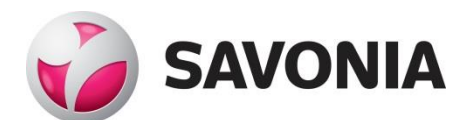

OPINNÄYTETYÖ **- AMMATTIKORKEAKOULUTUTKINTO** TEKNIIKAN JA LIIKENTEEN ALA

# KIERTO- JA HÖNKÄPUTKISTON PARA-METRINEN MALLINNUSTYÖKALU

T E K I J Ä : Ari Lipsanen

## SAVONIA-AMMATTIKORKEAKOULU **ALUMIA ELISEEN ELISEEN SAVONIA-AMMATTIKORKEAKOULU**

 $\overline{\phantom{a}}$ 

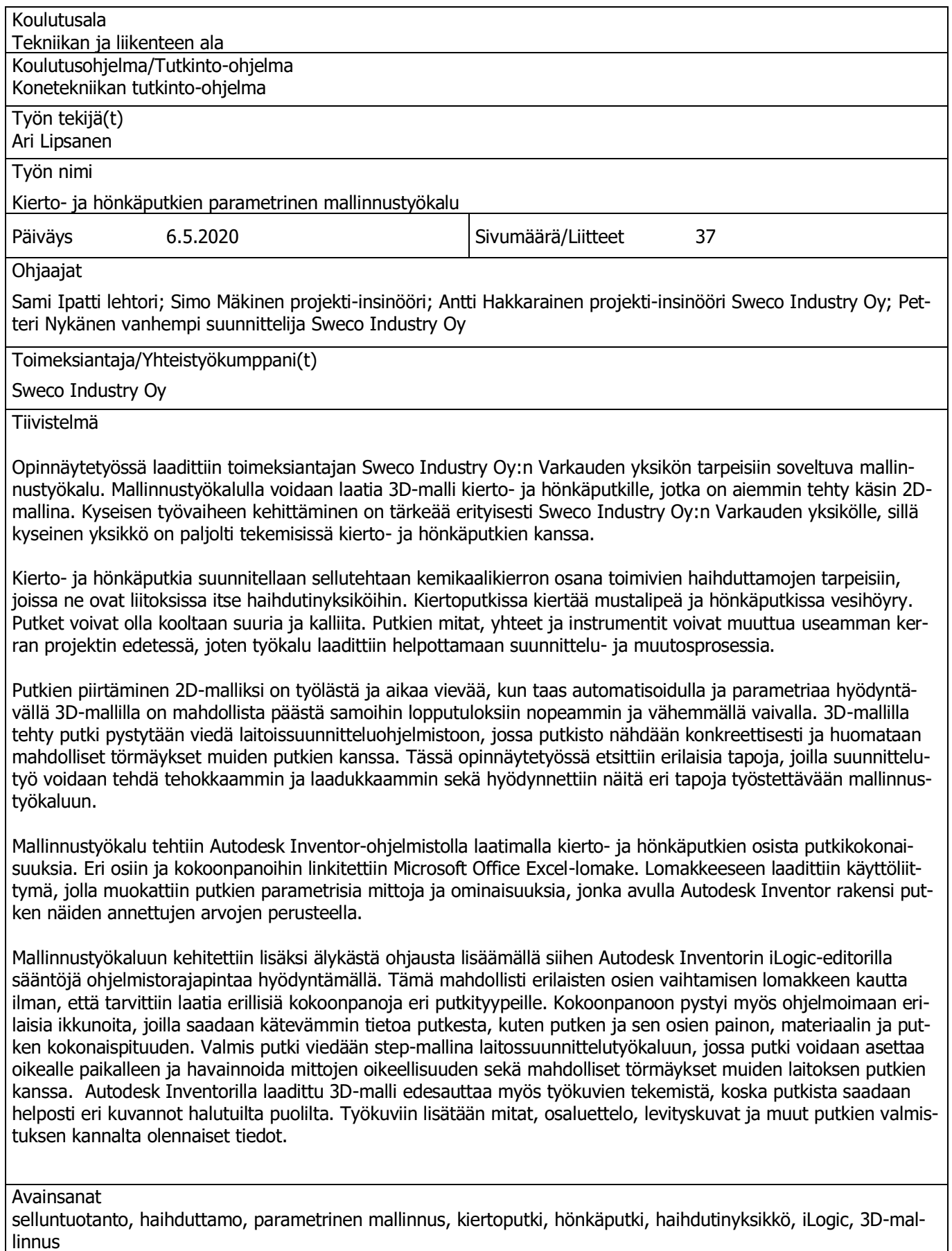

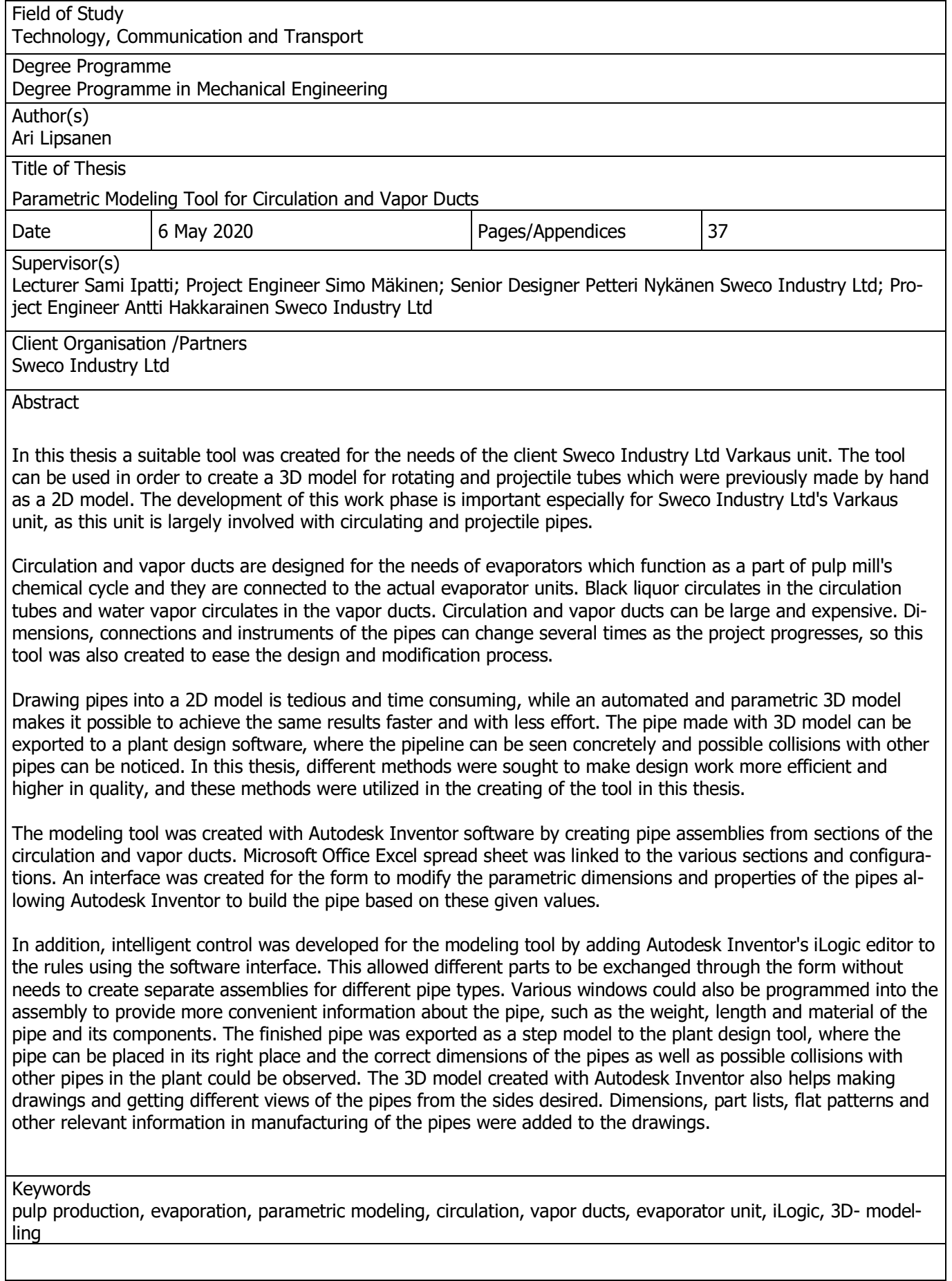

# **SISÄLTÖ**

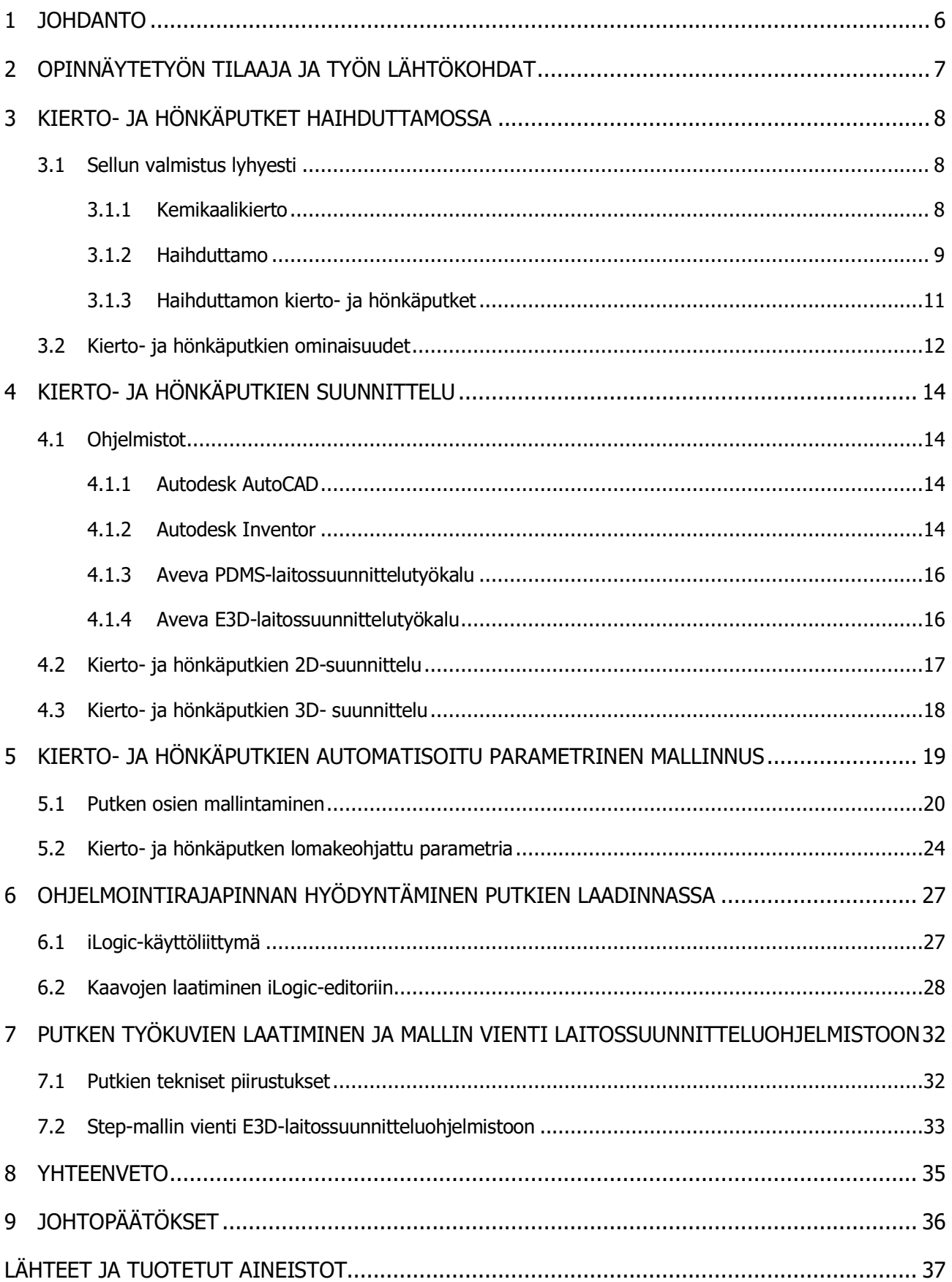

# LYHENTEET JA KÄSITTEET

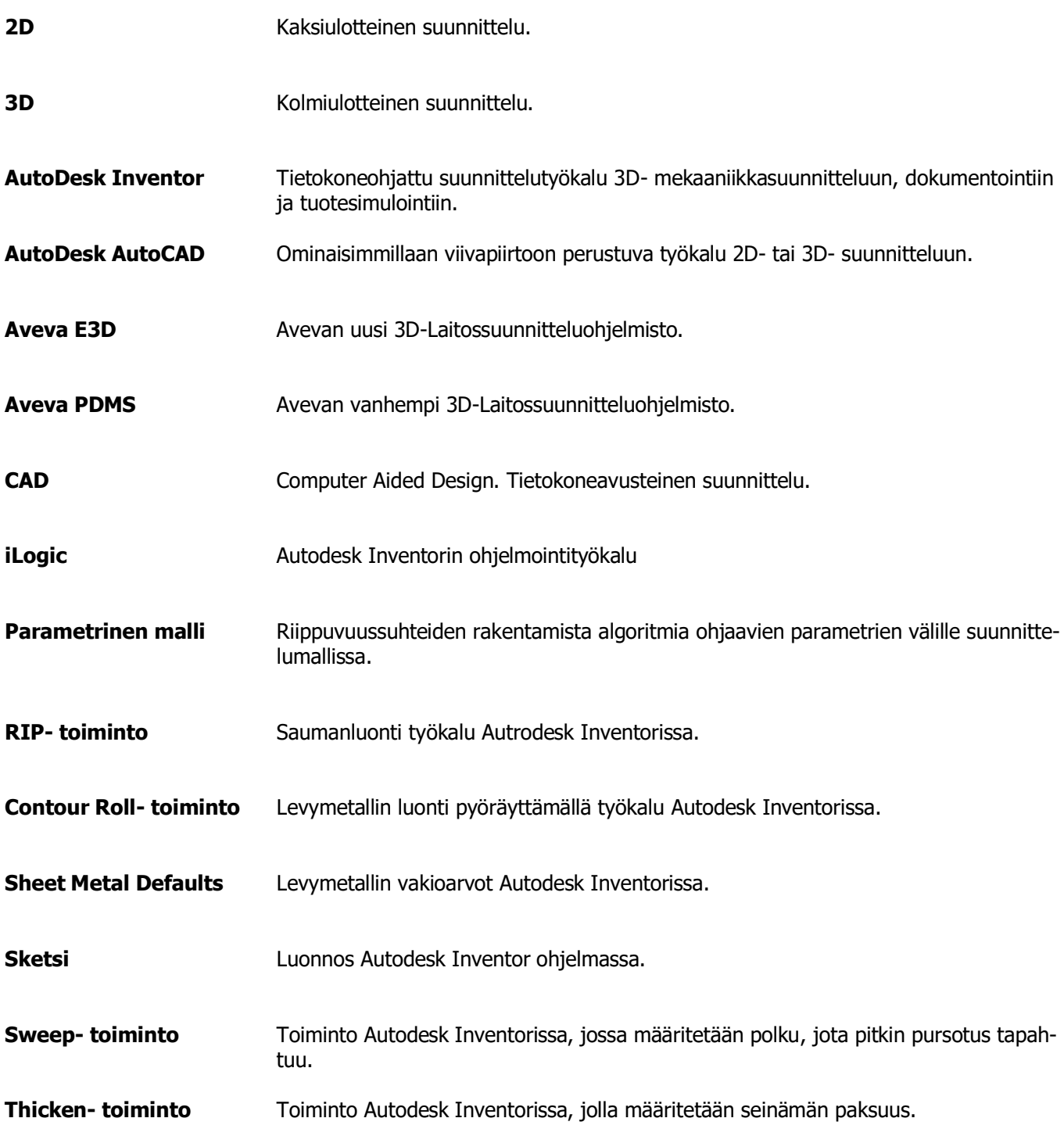

### 1 JOHDANTO

Opinnäytetyön tavoitteena on tarkastella toimeksiantajan tarpeisin soveltuvaa työkalua, jolla laaditaan 3D-malli haihduttamon kierto- ja hönkäputkille, jotka liittyvät haihdutinyksikköihin. Haihduttamo toimii kiinteänä osana sellutehtaan kemikaalikiertoa.

Opinnäytetyö on kehittämistyö, jolla kehitetään työkalu suunnittelun laadun parantamiseksi toimeksiantajalle. Opinnäytetyö on tarkoitettu valikoidun lukijakunnan tarpeisiin, koska haihduttamojen kierto- ja hönkäputkia suunnittelevia tahoja on käytännössä vain melko harvoja.

Työ suunniteltiin kattamaan kolme tärkeintä haihduttamon haihdutinyksikköön liittyvää putkityyppiä eli imu- ja paineputket, joita kutsutaan kiertoputkiksi sekä hönkäputket. Työn toteuttaminen aloitettiin Autodesk Inventor-ohjelmistolla, josta on mahdollista siirtää valmiin putken malli ns. step-mallina PDMS- tai E3D-laitossuunnittelun työkaluun. Laitossuunnitteluohjelmistoissa putki näkyy lähinnä tilavarauksena, joissa voidaan varmistua siitä, ettei aiheudu törmäyksiä muiden laitteiden, teräsrakenteiden tai putkien kanssa.

Työssä kartoitettiin tarkemmin sitä, millaisista osista putki koostuu. Tämän jälkeen osat laadittiin erillisinä osina työkansioon, joista koottiin putkikokonaisuus ja linkitettiin parametrit Microsoft Office Excel-taulukkoon, josta voidaan muuttaa putkelle eri arvoja. Arvoina syötettiin muun muassa putken pituus, halkaisija ja seinämän vahvuus, jotka muuttavat 3D-mallia AutoDesk Inventor-ohjelmassa. Erillisinä lisävarusteina lisättiin putkien suunnitteluun muun muassa eristys, vahvikkeet ja yhteet sekä niiden määrien lisääminen ja paikoittaminen. Kyseiset ominaisuudet ovat kuitenkin helposti laitettavissa pois päältä, mikäli niitä ei tarvitse.

Työkalu laadittiin selkeäksi ja muokattavaksi, mikäli esimerkiksi erilaisissa projekteissa tarvitaan erikoisempia instrumentteja liitettäväksi putkeen. Putket koostuvat pienemmistä osista, joista tulisi saada helposti ja nopeasti tuotettua laadukkaat työkuvat.

Toisessa kappaleessa esitellään tarkemmin toimeksiantajaa sekä tarvetta työlle. Kolmannessa kappaleessa käydään läpi lyhyesti kierto- ja hönkäputkien käyttöympäristöä eli sellutehdasta sekä sen kemikaalikierron toimintaa. Neljännessä kappaleessa kuvaillaan tarkemmin kierto- ja hönkäputkien suunnitteluprosessia, ja vertaillaan käytettyjä eri työtapoja eli 2D- ja 3D-suunnittelua sekä suunnittelussa käytettyjä ohjelmistoja. Viides kappale käsittelee automatisoidun parametrisen mallinnuksen hyödyntämistä suunnittelussa, mallinnuksen vaiheita sekä käytettäviä ohjelmistoja. Kuudennessa kappaleessa tuodaan esiin tarkemmin ohjelmointirajapinnan hyödyntämistä kierto- ja hönkäputkien laatimisessa. Seitsemännessä kappaleessä eritellään tarkemmin kierto- ja hönkäputken työkuvien laatimista ja vientiä E3D-laitossuunnitteluohjelmistoon. Kahdeksannessa kappaleessa käydään puolestaan yhteenvedonomaisesti läpi tämän työn osiot, ja yhdeksännessä eli viimeisessä kappaleessa arvioidaan työn lopputuloksia, mallinnustyökalun toimivuutta sekä kehittämistarpeita tulevaisuutta ajatellen.

## 2 OPINNÄYTETYÖN TILAAJA JA TYÖN LÄHTÖKOHDAT

Opinnäytetyön toimeksiantajana oli Sweco Industry Oy (myöhemmin Sweco) ja työn suorituspaikkana oli Swecon Varkauden toimipaikka. Sweco on rakennetun ympäristön ja teollisuuden asiantuntija, joka tarjoaa laadukkaita suunnittelu- ja konsultointipalveluita kaiken kokoisiin hankkeisiin. Sweco valmistaa rakennuksia, infrastruktuuria sekä energia- ja vesihuollon ratkaisuja. Sweco on kansainvälinen yritys ja se toimii Ruotsissa, Norjassa, Suomessa, Tanskassa, Virossa, Liettuassa, Bulgariassa, Tšekin tasavallassa, Saksassa, Belgiassa, Alankomaissa, Isossa-Britanniassa, Puolassa, Turkissa ja Kiinassa. Swecolla on yhteensä 17 000 työntekijää, joista 2 500 työskentelee Suomessa. Sweco toteuttaa vuosittain kymmeniä tuhansia projekteja projekteja 70 maassa ympäri maailmaa. Sweco on Euroopan johtava suunnittelun ja konsultoinnin asiantuntijayritys, jonka liikevaihto on 1,9 miljardia euroa ja se on listattu Tukholman pörssiin (Nasdaq). (Sweco AB 2020.)

Sweco tarvitsi erityisen työkalun suunnittelun kehitykseen ja laadun parantamiseen. Sweco tarvitsi erityisesti sellaisen työkalun, jolla voidaan laatia 3D-malli kierto- ja hönkäputkille, jotka on aiemmin tehty suunniteltu 2D-mallinnuksella. Kyseisen työvaiheen kehittäminen on tärkeään erityisesti Swecon Varkauden yksikölle, joka tekee suunnittelutyötä sellutehtaiden haihduttamolaitoksille, joiden yksi kriittinen osa-alue on kierto-ja hönkäputkistot. Kierto- ja hönkäputkistoja suunnitellaan säännöllisesti asiakkaille.

Yleisesti alalla vallitsee jatkuva tarve työtapojen tehostamiselle, virtaviivaistamiselle ja nopeuttamiselle resurssien säästämiseksi ja kilpailukyvyn takaamiseksi. Jokainen nopeutettu työtapa, -vaihe tai -menetelmä auttaa osaltaan pääsemään yhä lähemmäksi tavoitetta. Työtapojen tehostaminen ei kuitenkaan saa merkitä laadusta tinkimistä, joten määrän ja laadun samanaikainen tehostaminen onkin haasteellista.

2D-mallinnuksessa virheiden mahdollisuus on merkittävä ongelma kierto- ja hönkäputkien osalta siksi, että ne ovat haihduttamon putkistossa kaikkein vaativimmat putket, ja haihduttamon putkistosuunnittelu aloitetaan juuri näistä kyseisistä putkista. Tämän jälkeen suunnitellaan loput niihin liittyvät putket ja laitteet. Koska lähtötiedot ovat yleensä vajavaiset suunnittelun aloitusvaiheessa, muutoksia ehtii tulla useita ennen kuin lähtötiedot ovat niin sanotusti lukittu. Kokonaisuutena arvioiden muutosten hallinta, mallin sekä työkuvien ylläpitäminen ja päivittäminen ovat nykyisillä menetelmillä hankalaa ja äärimmäisen työlästä. Koska kaikki tämä tehdään kokonaisuudessaan käsityönä, on virheiden mahdollisuus todella suuri. Lisäksi tiukat aikataulut eivät mahdollista riittävän laajaa suunnittelun tarkastelua jokaisen tehdyn muutoksen jälkeen. (Nykänen 2020-04-20.)

Putkien piirtäminen 2D-malleiksi on työlästä ja aikaa vievää, kun taas automatisoidulla ja parametriaa hyödyntävällä 3D-mallilla on mahdollista päästä samoihin lopputuloksiin nopeammin ja vähemmällä työllä, mikä puolestaan nopeuttaa ja tehostaa työskentelyä sekä vapauttaa työntekijöiden resursseja muihin työtehtäviin. 3D-mallilla tehty putki voidaan myös viedä laitoissuunnitteluohjelmistoon, jossa putkisto nähdään konkreettisesti ja huomataan myös mahdolliset törmäykset muiden putkien kanssa.

## 3 KIERTO- JA HÖNKÄPUTKET HAIHDUTTAMOSSA

Tässä kappaleessa esitellään tarkemmin suunnittelun kohdetta ja sen toimintaympäristöä eli lyhyesti ja yleisluonteisesti teorian tasolla sitä, miten sellutehdas ja sen kemikaalikierto toimivat ja kuinka suunniteltavat kierto- ja hönkäputket liittyvät siihen. Jotta voidaan ymmärtää tarkemmin kierto- ja hönkäputkien suunnitteluprosessia, tulee käydä läpi hieman teoriaa siitä, mihin tarkoitukseen ja millaiseen käyttöön kyseisiä putkia suunnitellaan.

#### 3.1 Sellun valmistus lyhyesti

Paperia valmistetaan selluloosasta. Selluloosa irroitetaan puuhakkeesta keittämällä. Selluloosan keittämisestä syntyy massaa, joka pestään. Pesemällä massasta saadaan poistettua muun muassa keittämisessä käytetyt kemikaalit.

Kemikaalikierron avulla kemikaalit saadaan kerätyksi talteen ja uudelleen käytettäväksi. Keittämisen tehtävänä on poistaa kuituja sitovaa ligniiniä kemikaalien ja lämmön avulla siten, että puuhake kuituuntuu. (KnowPulp 2020.)

#### 3.1.1 Kemikaalikierto

Puuhaketta keitetään siten, että kuituja sitova ligniini saadaan erilleen keitosta. Keittämisessä käytetään valkolipeää. Sellun keittämisen sivutuotteena syntyy selluloosaa sisältävää ruskeaa massaa sekä laihaa mustalipeää. Mustalipeällä tarkoitetaan sellunkeittoprosessissa syntyvää sivuvirtaa, joka poltetaan soodakattilassa keitossa käytettävien kemikaalien rikin ja natriumin talteen ottamiseksi hyödynnettävässä muodossa sekä polton yhteydessä syntyvän lämmön talteenottamiseksi. Laihamustalipeää, jonka kuiva-ainepitoisuus 15-18 prosenttia, käytetään usein keiton nesteen ja puun välisen suhteen säätöön. Vahvaa mustalipeää tuotetaan ja poltetaan maailmassa noin 200 miljoonaa tonnia. (KnowPulp 2020.) Tarkemmin kuvailtuna mustalipeää voidaan myös kuvailla puuhakkeen sulfaattikeiton sivutuotteena syntyväksi liuokseksi, joka sisältää vettä. Kuiva-aineita ovat muun muassa orgaaniset aineet, kuten ligniini ja selluloosa. (Adams, T. N. Kraft 1997.)

Mustalipeän polttamisesta syntyy lämpöenergiaa, joka hyötykäytetään tehtaan omiin tarpeisiin. Mustalipeää syntyy suuria määriä, ja se voidaan kierrättää uudelleen kemikaalien talteenoton ja regeneroinnin myötä. Sellutehtaassa poltetaan mustalipeää, jotta saadaan talteen mustalipeän sisältämät keittokemikaalit ja puusta liuenneen orgaanisen aineen lämpöenergia. Kemikaalikierto perustuu siihen, että talteen otettuja kemikaaleja kierrätetään uudelleen. Jotta mustalipeää voidaan polttaa tehokkaasti, siitä tulee ensiksi poistaa vettä haihduttamalla, ennen kuin se voidaan syöttää soodakattilaan. (KnowPulp 2020.)

Sellutehtaasta tuleva heikko mustalipeä koostuu tyypillisesti 15 prosentista kuiva-aineita ja 85 prosentista vettä. Suurimman osan vedestä tulee haihtua, jotta kuiva-aineet palavat riittävästi soodakattilassa. Poltetusta mustalipeästä kuiva-aineiden pitoisuus vaihtelee 65 ja 85 prosentin välillä.

Haihtuessaan tälle kyseiselle kuiva-aineiden pitoisuudelle lipeä vapauttaa haihtuvia aineita, kuten rikkiyhdisteitä ja metanolia. Nämä haihtuvat aineet tulee erottaa lauhdeaineista sekä kaasuista, ja hävittää ympäristön mukaisella tavalla. (Clay, D. T. 2014.)

Mustalipeästä haihtuu höyryä haihdutuksen seurauksena, joka käytetään hyväksi seuraavan yksikön haihdutusprosessissa. Tämä kyseinen höyry kulkee hönkäputkea pitkin seuraavaan haihduttamoon, ja tämä prosessi jatkuu aina seuraavaan haihdutinyksikköön. Primäärihöyryksi kutsutaan tuotua höyryä, jota käytetään ainoastaan ensimmäisessä yksikössä.

Sellutehtaiden vanhinta yleisesti käytössä olevaa haihdutintekniikkaa ovat nousevan kalvon haihduttimet (Long Tube Vertical). Lipeää syötetään haihduttimen pohjasta sisään, jolloin kiehunnassa vapautuu höyryä, joka puolestaan vetää lipeän kiihtyvällä vauhdilla putkea pitkin ylös ja muodostaa putken sisäpinnalle lipeäkalvon. Lämpöä luovuttava höyry lauhtuu putken ulkopinnalla, joten haihduttimen vaipan järjestely on normaalin pystyputkisen lauhduttimen mukainen. (KnowPulp 2020.)

Mustalipeä ja vesihöyry on olennaisia kierto- ja hönkäputkiin liittyen, koska kiertoputkissa eli imu- ja paineputkessa kiertää mustalipeää ja hönkäputkea pitkin kulkee vesihöyryä.

Oheinen kuva havainnollistaa mustalipeän erottamisprosessia käytännössä. Pesemätöntä massaa syntyy sellunkeitossa ja mustalipeä erotetaan massasta pesemällä ja suodattamalla.

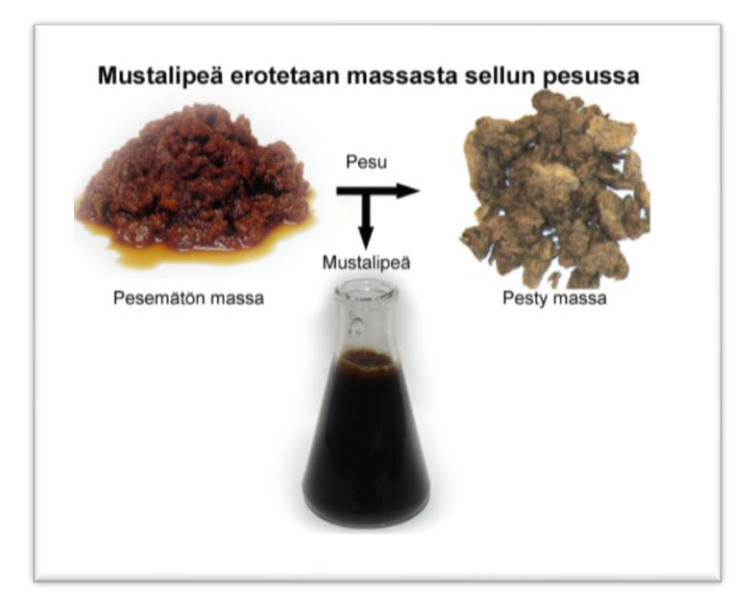

KUVA 1. Mustalipeän erottamispriosessi (KnowPulp 2020.)

## 3.1.2 Haihduttamo

Haihduttamoissa on yleisimmin noin kuudesta kahdeksaan haihdutinyksikköä, joissa mustalipeän väkevöittyminen tapahtuu portaittain. Haihtumiseen tarvitaan lämpöenergiaa, joka saadaan höyrystä (kts. kuva 3).

Haihduttamon tehtävänä on ensisijaisesti poistaa mustalipeästä sekä siihen sekoitettavista lisävirroista vettä. Mustalipeä erotetaan sellusta ruskean massan pesussa sen keittämisen jälkeen. Pesulipeä tulee haihduttamolle noin 15-16 prosentin kuiva-ainepitoisuudessa. Haihdutettava vesimäärä on enimmillään kahdeksasta kymmeneen kuutiota, jolloin saavutetaan polttolipeän kuiva-ainepitoisuudet. Haihduttamon tehokas toiminta edellyttää, että polttolipeän kuiva-ainepitoisuudet ovat korkeat, ja että toissijainen lauhde tulee ulos haihduttamolta mahdollisimman puhtaana. Haihduttamolla tulee myös huolehtia, että sellun keitossa syntyvät sivutuotteet, kuten metanoli, tärpätti ja suopa, otetaan talteen. (KnowPulp 2020.)

Haihduttamoissa mustalipeän kuiva-ainepitoisuus saadaan noin 60 prosenttiin, jonka jälkeen lipeä väkevöitetään konsentraattoreissa. Kun lipeän kuiva-ainepitoisuus on 80-85 prosenttia on se valmista siirrettäväksi soodakattilaan polttamista varten.

Lipeästä erotetaan suopaa yleisimmin siten, että järjestetään pesu- ja syöttölipeäsäiliöihin sopivan pituiset viiveajat, jotta suopa erkaantuu lipeästä. Suopaa on erotettava lipeästä kahdessa vaiheessa, koska muutoin suopaa jää lipeän sekaan pesulipeän suovan liukoisuuden ollessa korkea, ja syöttölipeässä erottaminen ei muutoin tapahdu riittävän tehokkaasti. Suopaa erotetaan kuiva-ainepitoisuudeltaan 25–35 prosentin suuruisesta välilipeästä. (KnowPulp 2020.)

Haihdutinyksikkö toimii siten, että jokainen haihdutinyksikkö on varustettu kiertopumpulla, joka siirtää paineputkea pitkin lipeää yksikön yläosassa olevaan lipeänjakelujärjestelmään. Jakelujärjestelmän avulla lipeä puolestaan leviää yhtäläisesti jokaisen lamellin yläreunaan, josta se virtaa alaspäin yksikön alaosaan kunkin lamellin ulkopinnoilla. Haihdutinyksikön alapäässä oleva imuputki vie lipeän takaisin pumpulle ja kierto jatkuu uudelleen.

Kiertävä höyry kondensoituu lamellien sisällä ja siirtää lauhdutuslämpönsä nesteeseen, joka virtaa lamellien ulkopinnalla. Muut haihdutuslaitoksen sivutuotteet ovat lämmin vesi ja metanoli.

Kuumetessaan lipeä alkaa kiehua ja kiehuessaan lipeä tuottaa höyryä, jota kutsutaan toissijaiseksi höyryksi. Toissijainen höyry nousee ylöspäin haihdutinyksikössä ja se virtaa paine-eron vuoksi yksiköstä ulos hönkäputkessa, joka sijaitsee yksikön yläosassa. Höyry virtaa hönkäputkesta seuraavaan yksikköön toimien siellä lämmön lähteenä. Tämä toistuu useassa haihduttimessa ja näin vesi poistetaan lipeästä ja kuiva-ainepitoisuutta lisätään.

Seuraavan kuvan kohdassa 1. on havaittavissa hönkäputki (vesihöyry), kohdassa 2. paineputki (mustalipeä) sekä kohdassa 3. imuputki (mustalipeä) sekä havainnollistetaan nuolten avulla virtaussuuntia.

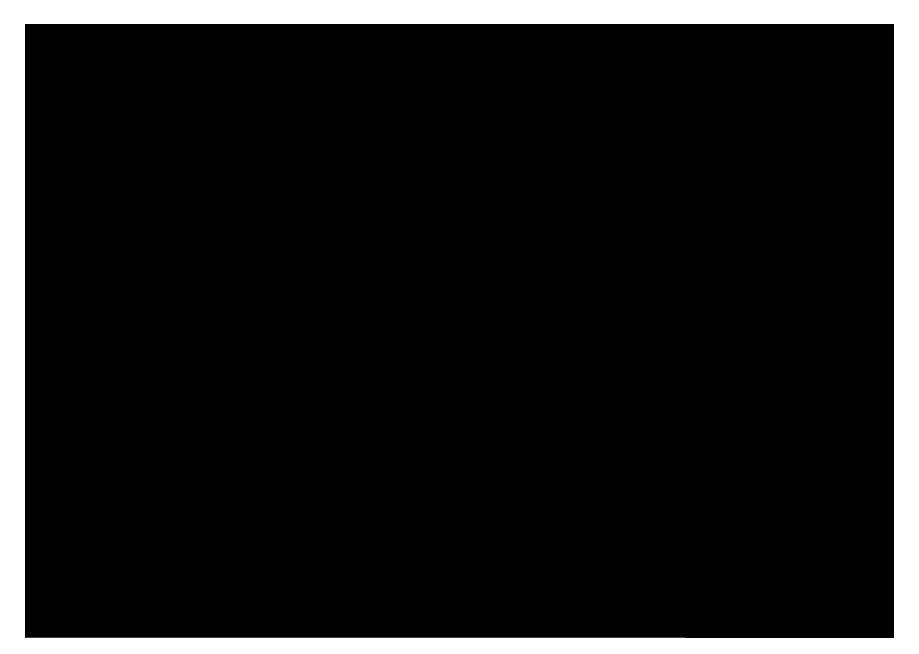

KUVA 2. Haihduttamo ja sen sisältämät putket.

Haihduttamon toimintaperiaatetta sekä höyryn ja lipeän kiertoa voidaan puolestaa seuraavalla kuvalla.

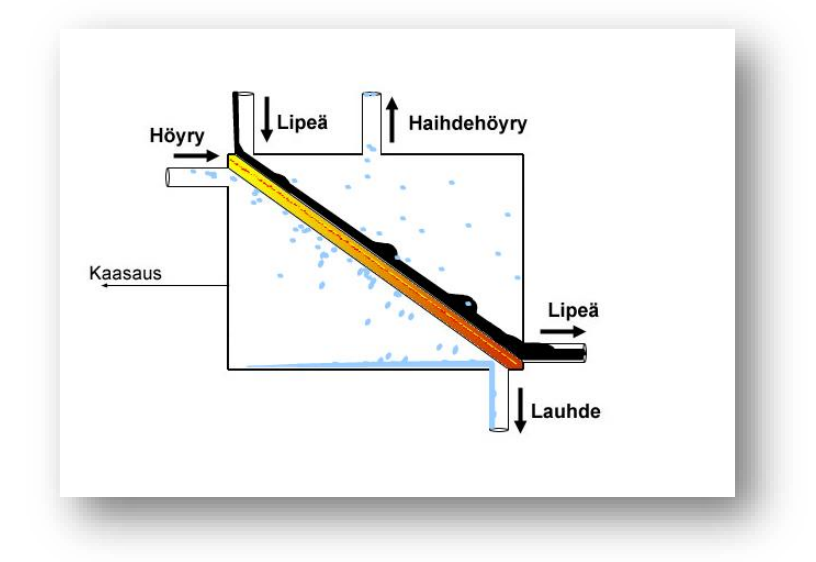

KUVA 3. Haihduttamon toiminta. (KnowPulp 2020.)

## 3.1.3 Haihduttamon kierto- ja hönkäputket

Opinnäytetyön keskiössä olevat kierto- ja hönkäputket liittyvät aiemmissa kappaleissa kuvaillun sellutehtaan haihduttamon toimintaan.

Hönkä- ja kiertoputkien materiaalina käytetään pääsääntöisesti ruostumatonta terästä (EN 1.4301). Alkupään haihdutinyksiköiden kiertoputket ovat duplex-terästä (EN 1.4462) johtuen virtaavan aineen koostumuksesta ja korkeammasta, noin 160 asteen lämpötilasta.

Mustalipeälle ei saa käyttää haponkestävää terästä. (Jaakkola 2008.) Toisaalla KnowPulpin opetusmateriaalissa todetaan kuitenkin mustalipeäputkiston olevan muiden mustalipeälaitteiden tavoin yleensä haponkestävää terästä. (KnowPulp 2020.)

Seuraavassa kuvassa on havaittavissa kuusi haihdutinta, sekä niihin kytköksissä olevia kierto- ja hönkäputkia luonnollisessa koossaan ja toimintaympäristössään.

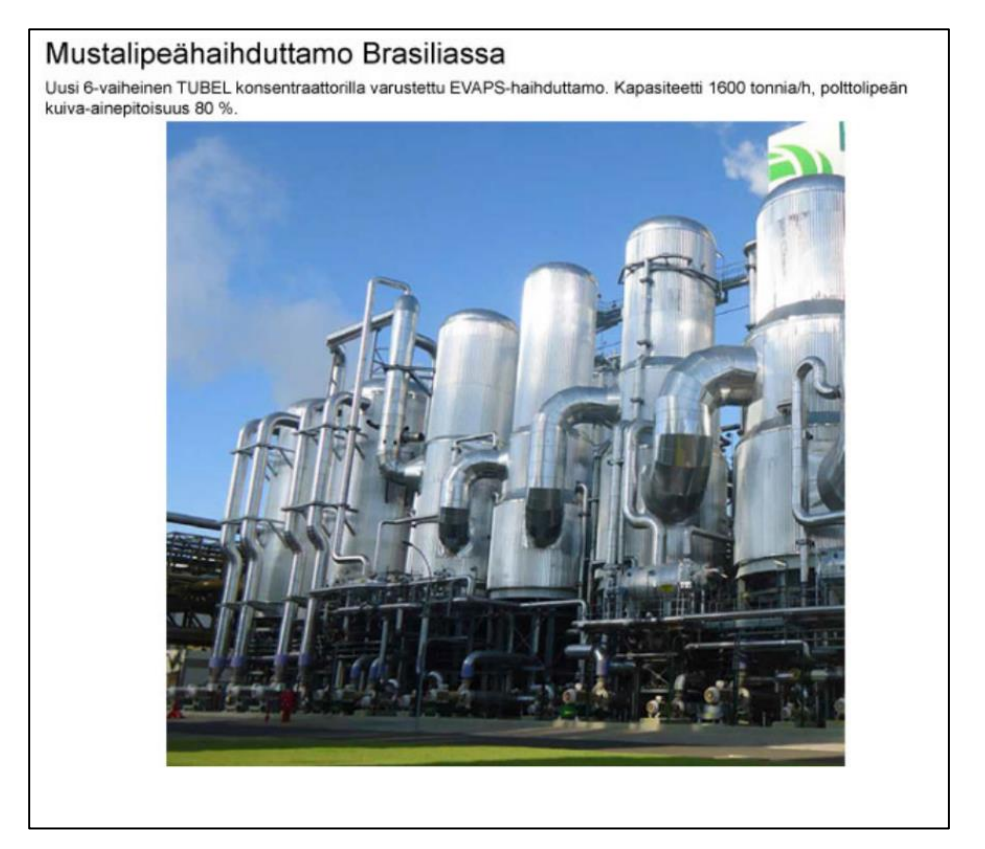

KUVA 4. Haihduttamo sekä kierto- ja hönkäputket luonnollisessa toimintaympäristössään. (KnowPulp 2020.)

## 3.2 Kierto- ja hönkäputkien ominaisuudet

Kierto- ja hönkäputket voivat olla kooltaan hyvin suuria ja erittäin painavia, sillä suurimmat putket painavat jopa useita tuhansia kiloja. Kierto- ja hönkäputket voivat olla halkaisijaltaan yli DN700, ja tämän suuruisia tai tästä suurempia ei ole mahdollista valmistaa valmiista vakioputkikomponenteista, vaan putkien osat täytyy valmistaa erikseen levymateriaaleista. Hönkäputken halkaisija voi olla yli kolme metriä ja pituudet yli 10 metriä, joten niistä on tehtävä niiden koon vuoksi erilliset työkuvat. Työkuvat koostuvat erilaisista osista, jotka puolestaan muodostavat putken kokonaisuudessaan.

Suurikokoiset kierto- ja hönkäputket ovat hyvin kalliita ja suunnittelun kustannukset ovat sen sijaan vähäisiä putkien hintaan nähden. Tämän vuoksi putkien suunnitteluun on hyvä käyttää aikaa, jotta suunnitellusta putkesta tulee varmasti halutunlainen ja, että turhilta lisäkustannuksilta vältyttäisiin mahdollisten suunnitteluvirheiden vuoksi.

Kierto- ja hönkäputkien suunnittelu aloitetaan suurelta osin hyödyntämällä aiemmissa projekteissa saatuja tietoja ja oppeja. Valmiita ohjeita suunnitteluun ei juurikaan ole, ellei mukaan lasketa tilaajalta saatua vanhaa ohjeistusta, jota hyödynnetään kuitenkin melko vähäisessä määrin. (Nykänen 2020-04-20.)

Kierto- ja hönkäputkien suunnittelu aloitetaan yleisellä tasolla siten, että tilaaja on etukäteen määrittänyt tietyt suunnitteluarvot, joita ovat putken halkaisija, materiaali, lämpötila sekä paine- ja laiteyhteiden maksimikuormat. (Nykänen 2020-04-20.)

Kyseisten suunnitteluarvojen perusteella lujuuslaskija määrittää putken seinämän vahvuuden, vahvikerenkaiden koon ja maksimivälin. Suunnittelupaine määrää myös putkissa käytettävien lohkokäyrien lohkojen määrän kolmeen tai viiteen. Lämpölaajeneminen ja yhteiden maksimikuormitus asettaa raja-arvot putken kannakoinnille ja suunnittelija hakee yhteistyössä lujuuslaskijan kanssa toimivat ratkaisut kannaketyypeille ja kannakointipaikoille, jotta päästäisiin lopputulokseen, jossa putkeen ei kohdistu liikaa kuormaa, mutta toisaalta se ei myöskään kuormita liikaa laitteita. Suurien yksiköltä toiseen menevien hönkäputkien reitti määräytyy yksinkertaisesti yksikössä olevien yhteiden mukaan. (Nykänen 2020-04-20.)

Pienemmät kuvalliset hönkälinjat vaativat suunnittelijalta yleensä enemmän suunnittelutyötä, sillä niissä on monesti erilaisia ajovaihtoehtoja. Erilaiset ajovaihtoehdot tarkoittavat useampia automaattiventtiileitä, jotka vaativat luoksepääsyn. Tämä puolestaan johtaa monimutkaisiin putken reitityksiin. (Nykänen 2020-04-20.)

Joissakin tapauksissa lujuuslaskenta ja vaikeat reitit tekevät yhdessä vakiokomponenttien käytön mahdottomaksi, jolloin tarvitaan vahvempia osia (esim. T-kappale). Hönkälinjojen ominaisuutena on lisäksi se, että niihin muodostuu kondenssia eli höyry tiivistyy vedeksi, mikä tekee suunnittelusta haastavamman. Kondenssin välttämiseksi linjat tulee suunnitella siten, että ne ovat kaadolla niin, vesi pääsee valumaan esteettä. Kondenssin kertyminen putkistoon tulee siis estää, eikä niihin saa jäädä minkäänlaisia pusseja, joihin on vesi kertyisi. (Nykänen 2020-04-20.)

Suunnittelijalta vaaditaan putken korkeista lämpötiloista johtuvien haastavien olosuhteiden vuoksi kokemusta myös kannakoinninsuunnittelusta, joka tulee lujuuslaskennan myös tarkastaa putkenjännitysanalyysiä tehdessä. Myös tässäkin vaiheessa edellytetään suunnittelijalta ja lujuuslaskijalta yhteistyötä. (Nykänen 2020-04-20.)

Pienistä linjoista (alle DN700) suurin osa on jo yleensä kokonsa puolesta poissa työkuvallisista linjoista, mutta toisaalta uusien laitosten koot ovat kasvaneet koko ajan, mikä merkitsee myös sitä, että samalla linjakoot ovat kasvaneet. Pienemmät linjat (alle DN700) voidaan yleensä valmistaa vakioputkikomponenteista, joista voidaan ajaa laitossuunnitteluohjelmasta suoraan putkistoisometrikuvat, eikä niistä näin ollen tarvitse tehdä käsin erillisiä työkuvia. (Nykänen 2020-04-20.)

## 4 KIERTO- JA HÖNKÄPUTKIEN SUUNNITTELU

Tässä kappaleessa esitellään tarkemmin suunnittelussa käytettäviä tapoja ja ohjelmistoja. Suunnitteluvaiheet havainnollistetaan käytännönläheisin kuvin ja esimerkein. Kappaleessa käydään läpi aiemmin putkien suunnittelussa käytetyn työtavan eli 2D-suunnittelun sekä uudella työkalulla käytetyn 3D-suunnittelun piirteitä yleisluontoisesti.

#### 4.1 Ohjelmistot

Seuraavaksi esitellään kierto- ja hönkäputkien suunnittelussa käytettäviä yleisimpiä ohjelmistoja, eli Autodesk AutoCAD-, Autodesk Inventor- ja Aveva PDMS-laitossuunnittelutyökaluohjelmistoja. Tämän opinnäytetyön laatimisen aikana päätoimisena laitossuunnittelutyökaluna toimi Aveva PMDS-laitossuunnitteluohjelmisto, mutta kesken opinnäytetyön laatimisprosessin rinnakkaiseksi laitossuunnittelutyökaluksi tuli myös Avevan uudempi Aveva E3D-laitossuunnitteluohjelmisto, joka esitellään jäljempänä.

#### 4.1.1 Autodesk AutoCAD

Autodesk AutoCAD on hyvin tunnettu piirto-ohjelma, joka levisi nopeasti 1990-luvun alkupuolella mekaniikkasuunnittelijoiden käyttöön. Alkuvaiheessa suunnitteluohjelmistoilla matkittiin piirrustuslaudan käyttöä, ja kyseessä oli enemminkin tietokoneavusteinen piirtäminen kuin suunnittelu. Piirtäminen tehtiin kaksiulotteisesti ja projektiot piirrettiin erillisesti ilman, että niillä oli kytkentää toisiinsa. Osat voitiin siirtää kokoonpanoihin kopioimalla, mutta tuolloin katkesi samalla yhteys niiden välillä. Tuolloin muutokset ja osapiirrokset oli tehtävä kaikkiin muihinkin kokoonpanopiirroksiin, joissa kyseistä osaa oli käytetty. (Hietikko 2007 s. 14.)

AutoCADilla tehtyä tiedostoa voidaan hyödyntää myös Autodesk Inventorissa siten, että tiedosto avataan Autodesk Inventorissa ja samalla määritetään se, millä tavalla AutoCADilla laadittua geometriaa hyödynnetään. Esimerkiksi 2D-piirrokset ovat hyödynnettävissä sketseissä tai piirrustusten blokkeina, ja AutoCADilla tehtyjä 3D-tilavuusmalleja voidaan muuttaa osatiedostoiksi. (Hietikko 2007 s. 293.)

2D-piirtämisessä käytetään tietokoneavusteista CAD-suunnitteluohjelmistoa ohjelmistojen muun muassa laatimiseen pohjapiirroksiin, rakennuslupapiirroksiin, rakennuksen tarkastussuunnitelmiin ja maisemasuunnitteluun. 2D-piirtämiseen tarkoitettua CAD-ohjelmistoa voidaan käyttää suunnitelmien piirtämiseen nopeammin ja tarkemmin ilman, että käytetään stensiilejä tai teknisiä piirustusvälineitä. CAD-ohjelmiston avulla on myös mahdollista dokumentoida ja merkitä piirustuksia tekstillä, mitoilla ja taulukoilla. (Autodesk 2020.)

#### 4.1.2 Autodesk Inventor

Autodesk Inventor on ohjelmisto, joka tarjoaa suunnitteluratkaisuja 3D-mekaaniseen tuotesuunnitteluun ja tekniseen suunnitteluun. Inventor-ohjelmistolla on mahdollista integroida 2D- ja 3D-tiedot

yhdeksi suunnitteluympäristöksi siten, että laaditaan virtuaaliesitys lopputuotteesta, jonka avulla voidaan vahvistaa tuotteen muoto, sopivuus ja toiminta ennen kuin sitä aletaan rakentaa. Autodesk Inventorissa on tehokkaat parametriset sekä suorat muokkaus- ja vapaamuotoiset mallityökalut sekä CAD-käännösominaisuudet. (Autodesk 2020.)

Autodesk Inventorissa käytetään piirremallinnusta, joka tarkoittaa yksinkertaisuudessaan sitä, että kohteen malli rakennetaan piirteistä. Ensiksi tehdään peruspiirre, johon on mahdollista lisätä uusia piirteitä siten, että kohteesta saadaan lopuksi tarkka malli. Tällaisia piirteitä ovat esimerkiksi pursotus, reikä ja pyöräytys. Piirteet näkyvät sekä itse mallissa, että rakennepuussa, josta niitä voidaan muokata helposti. (Hietikko 2007, s. 23.) Rakennepuusta on havainnollistava esimerkki kappaleessa 5.1.

Autodesk Inventorin pääelementtejä ovat ominaisuuspohjainen parametrinen mallinnustekniikka. Ominaisuuspohjaisesta parametrisesta mallinnusmenetelmästä on vakiinnuttanut asemansa mallinnustekniikkana. Parametrinen modifiointi automatisoi suunnittelu- ja tarkistusmenettelyt suunnittelumuuttujien käytön avulla. Parametrinen tarkoittaa sitä, että mallin geometrisiä määritelmiä, kuten mittoja, voidaan muuttaa milloin tahansa suunnitteluprosessin aikana. (Shih 2020, kappale 1–7.)

Yksi Autodesk Inventorin keskeisistä ominaisuuksista on myös kokoonpanokeskeisen paradigman käyttö. Paradigman käyttäminen antaa ohjelmiston käyttäjälle mahdollisuuden keskittyä suunnitteluun riippumatta niihin liittyvistä parametreista tai rajoituksista. (Shih 2020, kappale 1–7.)

Autodesk Inventorissa on merkittävä määrä työkaluja ohutlevyistä mallinnettavien kappaleiden valmistamista varten. Ohutlevymallinnuksen suurin etu on siinä, että mallinnettu kappale voidaan levittää. Tuolloin ohutlevyn leikkaus suorasta levystä onnistuu parhaiten ja se voidaan siirtää sähköisessä muodossa leikkauskoneeseen. (Hietikko 2007, s. 211.)

Autodesk Inventoriin voi sisällyttää ulkoisia lähteitä tiedolle, jota luetaan. Tällaisia ovat muun muassa Microsoft Office Excel, jota tässä työssä käytetään ulkoisen putkikonfiguraattorin laatimiseen. Inventorissa on myös mukana iLogic ohjelmointipohjainen sääntöeditori, joka soveltuu hyvin putken muokkaamiseen (kts. tarkemmin kuvio 1).

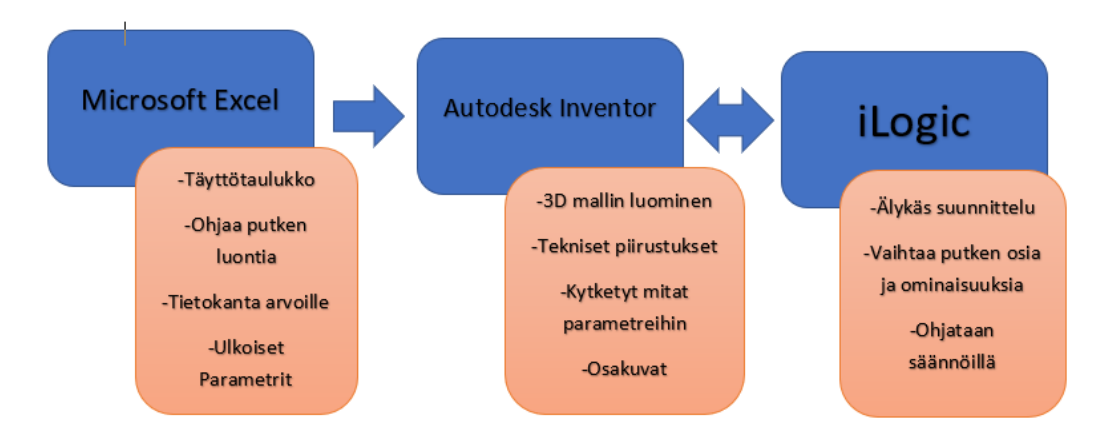

KUVIO 1. Ohjelmistokaavio. (Ari Lipsanen 2020.)

#### 4.1.3 Aveva PDMS-laitossuunnittelutyökalu

Aveva PDMS (Plant Design Management System) on teknologisesti edistyksellinen ja tehokas tehtaissa ja laitoksissa käytettävä 3D CAD-mallinnusohjelma, joka tarjoaa 3D-tehdassuunnitteluratkaisuja energia- ja prosessiteollisuudelle. Aveva PDMS:n avulla voidaan tuottaa 3D-suunnittelussa nopeasti tarkkoja piirroksia. Kyseessä on myös täysin interaktiivinen ja värisävyinen 3D-tehdassuunnitteluympäristö. Törmäyksen ja eheyden konfiguroitavat tarkistussäännöt auttavat suunnittelijaa saamaan mallin oikein ensimmäisellä kerralla, ja mahdollistavat siten suunnittelun tehokkaan yleisen laadunvarmistuksen. Konfiguroitava tilanhallintatoiminto tarjoaa visuaalisen korostuksen ja selkeän raportin PDMS-objektien suunnitellusta valmiusasteesta. Konfiguroitava automaattinen laaja valikoima raportteja ja piirroksia on mahdollista saada suoraan PDMS-tietokannasta. Suunnittelija pystyy valitsemaan ja sijoittamaan parametriset komponentit laajasta luettelosta. (Citrixready 2020.)

Aveva PDMS:n etuna on myös sen joustavuus, sillä se voidaan ottaa käyttöön esimerkiksi pilvessä. Aveva PDMS voidaan myös räätälöidä käyttäjän tarpeisiin, jonka vuoksi käytettävissä hyvinkin erikokoisissa ja erityyppisissä toimintaympäristöissä. (Citrixready 2020.)

Aveva PDMS tarjoaa suunnitteluprojektille korkeaa laatua, sillä sääntöpohjaiset toiminnot sekä tehokkaat tarkistustyökalut poistavat suunnitteluvirheet. Lisäksi tarkat materiaalitiedot vähentävät viiveitä. Käytössä on yksi projektitietokanta, joten 3D-suunnittelun yhdenmukaisuudesta 2D-piirustusten ja raporttien välillä voidaan varmistua. (Citrixready 2020.)

Aveva PDMS:n etuna on myös suunnittelutehokkuus, sillä suunnittelutiedot on mahdollista jakaa useamman suunnittelijan kesken, mikä puolestaan vähentää työtunteja. Käytännössä sadat suunnittelijat voivat työskennellä samanaikaisesti projektissa. Samanaikainen työskentely mahdollistaa osaltaan suunnittelun virheettömyyden sekä projektin nopean toteutuksen. Myöhässä tehtävät suunnittelumuutokset voidaan myös tämän vuoksi hoitaa nopeasti. Aveva PDMS korostaa muutokset automaattisesti, joten tehdyt muutokset on helpompi tunnistaa. (Citrixready 2020.)

#### 4.1.4 Aveva E3D-laitossuunnittelutyökalu

Aveva Everything3D- eli Aveva E3D-laitossuunnittelutyökalu on ominaisuuksiltaan paljolti samankaltainen, kuin Aveva PDMS- laitossuunnittelutyökalu, sillä Aveva E3D- ja Aveva PDMS-laitossuunnitteluohjelmistot toimivat esimerkiksi samalla tietokannalla ja hierarkialla. Aveva E3D- laitossuunnittelutyökalu on kuitenkin edistyneempi ja uudempi versio Aveva PDMS-laitossuunnitteluohjelmistosta. Aveva E3D-laitossuunnittelutyökalu ei kuitenkaan ainakaan vielä korvaa täysin Aveva PDMS-laitossuunnittelutyökalua, vaan näitä kahta Avevan laitossuunnitteluohjelmistoa käytetään toistaiseksi rinnakkain siirtymävaiheen ajan. Koska näiden kahden ohjelmiston ominaisuudet ovat keskenään hyvin samanlaisia, pysyvät työskentelytavatkin samanlaisina. (AVEVA Group 2020.)

Aveva E3D-laitossuunnittelytyökalussa on 3D-suunnittelujärjestelmä sekä useita erilaisia moduuleja. Kierto- ja hönkäputkien mallinnuksen kannalta olennaisin Aveva E3D-laitossuunnittelytyökalun tarjoama moduuli on design-moduuli. Suunnittelussa käytettäviä moduuleja ovat myös draft-moduuli, jonka avulla laadittiin 3D-mallista laitoksen layout-kuvia. Isodraft-moduulilla tuotetaan putkien isometrejä. (AVEVA Group 2020.)

#### 4.2 Kierto- ja hönkäputkien 2D-suunnittelu

Kierto- ja hönkäputkien 2D-suunnittelulla tarkoitetaan tietokoneavusteista piirtämistä, jossa suunnitelmapiirrustukset tuotetaan tietokoneella. Ennen 2D-piirtämistä käytössä oli käsin tehtävät tekniset piirustukset. 2D-mallinnuksessa käytetään X- ja Y-koordinaatteja. 2D-suunnittelua toteutetaan Autodesk AutoCAD-ohjelmistolla. (Hietikko 2007, s. 14.)

Swecolla suunnittelu 2D-mallinnuksella voidaan aloittaa siinä vaiheessa, kun tiedossa tilaajalta saadut ohjeet sekä erityisesti suunniteltavan haihduttamon putken alku- ja loppupisteet. Tämän jälkeen voidaan piirtää kulloinkin käytettävällä suunnitteluohjelmistolla annetun ohjeistuksen mukainen suunnitelma.

2D-suunnittelu vaatii erityisesti kykyä hahmottaa suunniteltava kohde eri perspektiiveistä, mikä puolestaan vaatii suunnittelijalta enemmän hahmottamisen osaamista. 2D-suunnittelu on työnä melko hidasta, ja mitä monimutkaisempi tilaajan antama ohjeistus on kyseessä, sitä enemmän suunnittelutyötä vaaditaan. Oheisessa kuvassa esimerkki AutoCAD:lla tehdystä 2D-piirustuksesta.

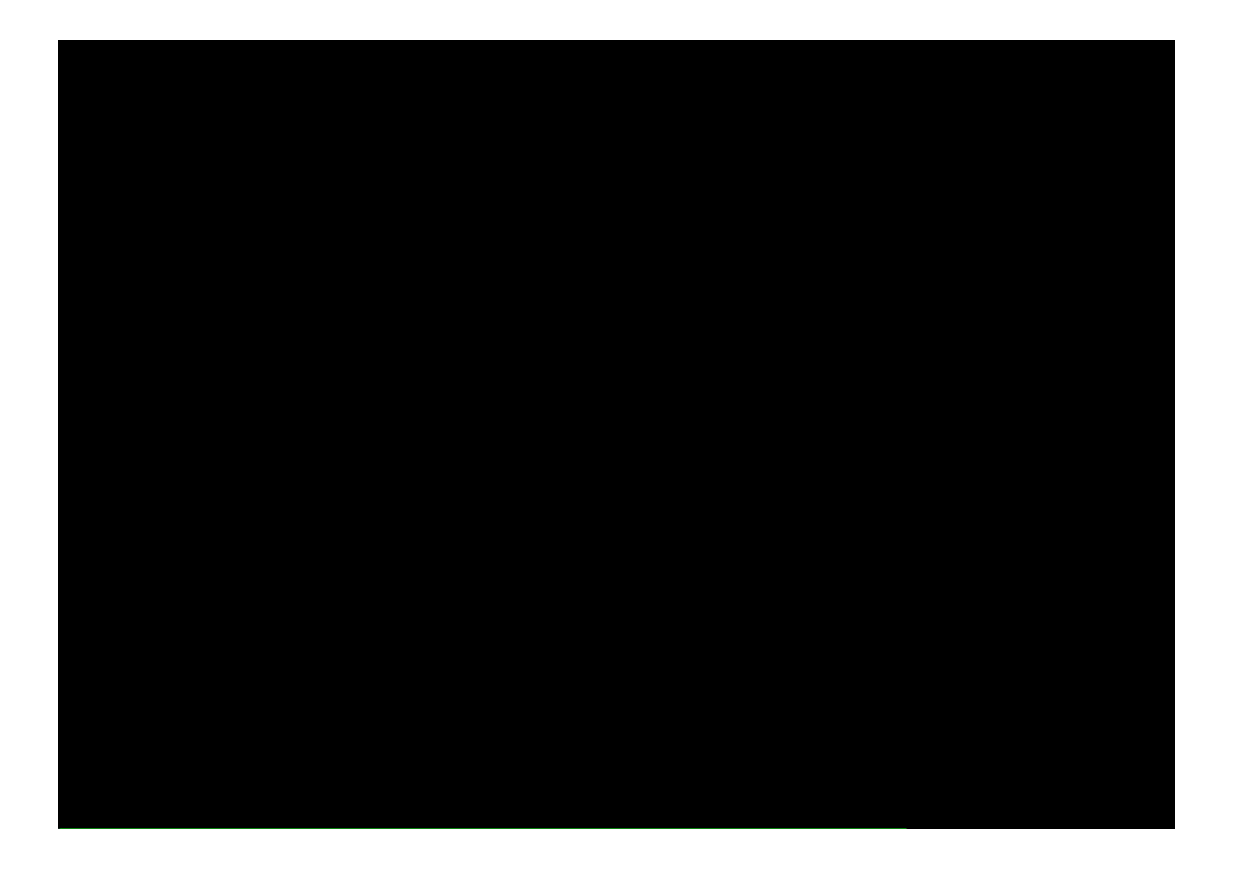

2D-suunnittelun yleisin ongelma on se, että kuvat, materiaalilistat, painojen määritykset ja muu tehdään käsin. Työmäärä voi muodostua erittäin suureksi silloin, kun jokin valmistuskuvassa päivittyy. Tuolloin työkuva ja materiaalilista täytyy muuttaa ja painot tulee laskea uudelleen. Tämä puolestaan lisää virheiden mahdollisuutta merkittävästi.

4.3 Kierto- ja hönkäputkien 3D- suunnittelu

3D-suunnittelu on aiemmassa kappaleessa selostetun 2D-suunnittelun tavoin tietokoneella tehtävää suunnittelua, mutta 2D-suunnittelusta poiketen tilauksen mukainen putki laaditaan kolmiulotteisesti tarkastelemalla. Erona 2D-suunnitteluun on myös se, että käytössä on myös X- ja Y-koordinaattien lisäksi Z-koordinaatti, jolloin suunnittelun yhteydessä havainnoida myös kohteen syvyyttä.

Swecolla on käytössä putkia suunnitellessa Autodesk Inventor-ohjelmisto. Suunnittelu aloitetaan samoin kuin 2D-suunnittelussa tilaajan antaman ohjeistuksen perusteella. Suunniteltavat putket koostuvat osista, jotka ovat liitettyinä toisiinsa. Putki laaditaan alku- ja loppupisteen väliin yhdistämällä näitä osia.

3D-suunnittelun etuna on se, että putkea voi pyöritellä kolmiulotteisesti ja havainnoida putkea eri kuvakulmista. Lisäksi eri osista on mahdollista laatia levityskuva eli Flat Pattern, jolloin on helppoa laatia työkuva taivutetusta ohutlevystä. Ohessa on kuva Autodesk Inventorilla tehdystä kierto- ja hönkäputkista.

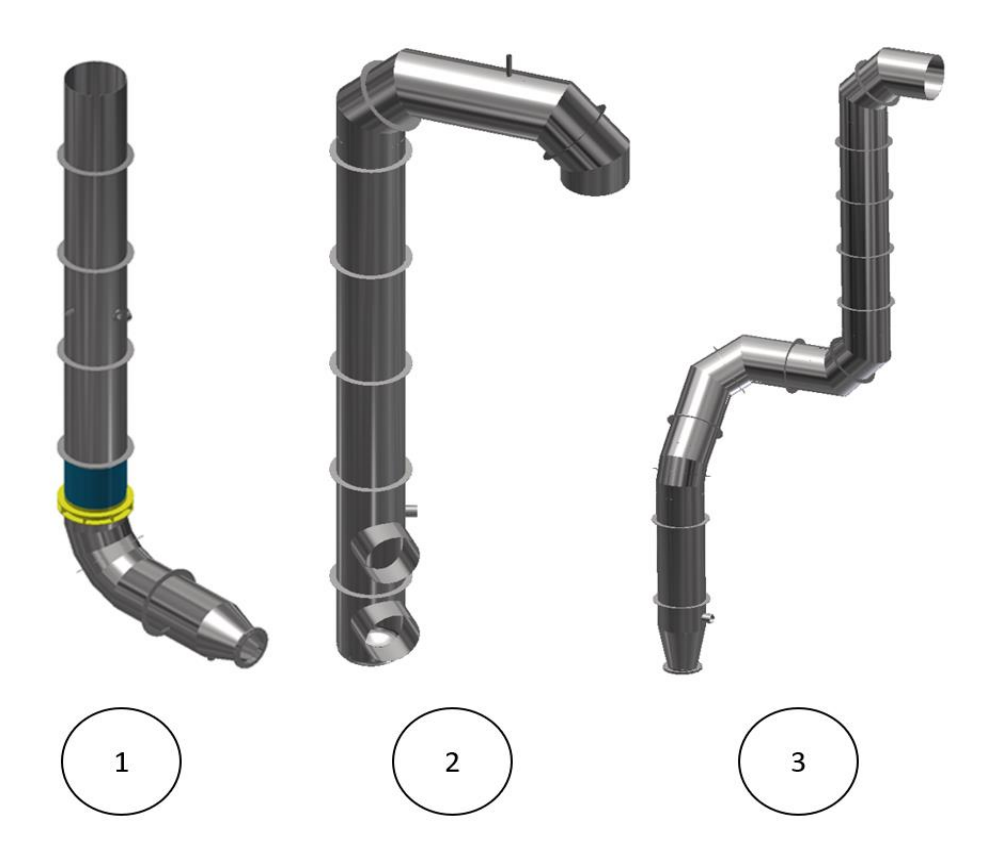

KUVA 6. Esimerkki 3D-mallinnuksella toteutetuista imuputkesta (kohta 1), hönkäputkesta (kohta 2) ja paineputkesta (kohta 3), jotka ovat työntekijän toimesta suunniteltuja. (Ari Lipsanen 2020.)

5 KIERTO- JA HÖNKÄPUTKIEN AUTOMATISOITU PARAMETRINEN MALLINNUS

Parametrisella piirremallinnusjärjestelmällä eli 3D-CAD-ohjelmalla tarkoitetaan 3D-mallinnukseen soveltuvaa tietokoneavusteista suunnitteluohjelmistoa, jossa kohde mallinnetaan kolmiulotteisen geometrian avulla. 3D-malli antaa mahdollisuuden analysoida eri kohteiden suhtautumista toisiinsa nähden esimerkiksi törmäysten välttämiseksi. Kolmiulotteista suunnittelua voidaan käyttää kaksiulotteista suunnittelua tehokkaammin esimerkiksi tutkittaessa mekaanisen laitteen toimintaa. Kolmiulotteisten kappaleiden avulla voidaan jäljittää mahdolliset virheet kokoonpanossa, jotka saattaisivat aiheuttaa osien yhteensopimattomuutta fyysisessä kokoonpanossa. (Hietikko 2007, 23.)

Parametrisuudella tarkoitetaan sitä, että missä tahansa mallinnuksen vaiheessa voidaan muuttaa kohteen mittoja sillä tavoin, että geometria kohteessa muuttuu tehtyjä muutoksia vastaavalla tavalla. (Hietikko 2007, 23.)

Piirremallinnuksella tarkoitetaan yksinkertaisuudessaan sitä, että kohteen malli rakennetaan piirteistä. Aluksi tehdään peruspiirre, johon lisätään uusia piirteitä sillä tavoin, että lopuksi saadaan aikaan kohteen tarkka malli. Piirteet tulevat näkyviin itse malliin sekä niin sanottuun piirrepuuhun. (Hietikko 2007, 23.)

Mallin eri mittojen välille voidaan muodostaa parametrisessä mallinnuksessa erilaisia relaatioita esimerkiksi sillä tavoin, että mallin mitoista kaksi ovat yhtä suuria aina, ja muuttaessa toista mittaa vastaavasti toinenkin muuttuu. Lisäksi on mahdollista rakentaa erilaisia matemaattisia yhteyksiä erilaisten mittojen välille. (Hietikko 2007, 25.)

Tänä päivänä parametrisellä piirremallinnuksella tehdään jopa yli 90 prosenttia eli suurin osa kaikesta mekaniikkasuunnittelusta. Syynä tähän on se, että nykyaikainen tuotesuunnitteluprosessiin voi sisältyä suuria määriä erilaisia muutoksia, jotka on helpompi huomioida silloin, kun parametrista mallinnusta käytetään. (Hietikko 2007, 25–27.)

Mallinnukseen yleisimpiä kuuluvia erilaisia mallityyppejä ovat osan lisäksi kokoonpano sekä piirustus. Mallityypeistä osa kuvastaa yksittäistä fyysisen kohteen osaa, joka voi olla valmistettava osa tai standardikomponentti. Kokoonpano muodostuu yhteen liitetyistä osista ja osakokoonpanoista. Piirustuksessa esitetään tarpeellinen määräprojektioita sekä yksityiskohtia osista ja kokoonpanoista. Parametrisuus näkyy osien, kokoonpanojen ja piirustusten välillä siten, että yhteen kohteeseen tehdyt muutokset päivittyvät kaikkiin muihin kohteisiin automaattisesti. (Hietikko 2007, 25–27.)

Kappaleita laadittaessa Autodesk Inventor tallentaa kaikki annetut mitat Parameters-osioon, jonka kautta käyttäjä voi muokata mittoja ilman, että hänen täytyisi mennä sketsitasolle. Parametrisessa mallinnuksessa kierto- ja hönkäputket laaditaan osakokonaisuuksina, mutta putken eri osille laaditaan parametrinen linkki Microsoft Office Excel-lomakkeeseen (kts. kuva 7), josta putkea pystyy

muokkaamaan yksinkertaisella tavalla halutunlaiseksi. Autodesk Inventor hakee linkitetystä lomakkeesta annetusta sarakkeesta lähtien numero- ja tekstiarvot ja vie ne työn parametreihin. Tällä tavoin muodostettuun parametriseen malliin lisätään vielä Autodesk Inventorin aliohjelma iLogic, jolla vaihdetaan putken osia ja instrumentteja perustuen erilaisiin sääntöihin.

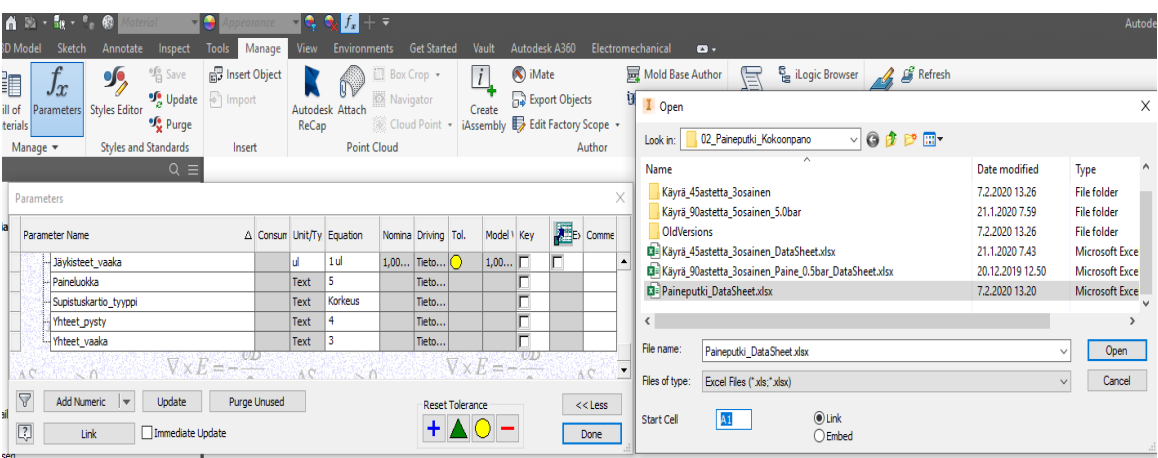

KUVA 7. Ulkoisen parametrin liittäminen. (Ari Lipsanen 2020.)

5.1 Putken osien mallintaminen

Mallinnus aloitetaan Autodesk Inventorissa siten, että putkelle laaditaan yleisimmät käytetyt osat, eli suorat ja käyrät osuudet, joista putki pääosin koostuu. Kierto- ja hönkäputkissa käyrät koostuvat joko kolme- tai viisilohkoisista käyristä.

Sketseissä käytetään yksiselitteisiä mittoja, kuten putken ulkohalkaisija ja seinämänpaksuus, eikä esimerkiksi ulkohalkaisija ja sisähalkaisija. Näin on helpompi käyttää Microsoft Office Excel-ohjattuja parametrejä ilman ylimääräisiä laskutoimituksia.

Putken kaikki osat laaditaan sheet metal.ipt-osina Autodesk Inventorissa. Putken suorat osuudet (kts. kuva 8) tehdään käyttämällä hyväksi Contour Roll-toiminnolla, jossa sketsissä laaditaan putkelle halkaisija ja putken pituus. Samalla määritellään myös akseli ja asteluku sekä se, kuinka pitkälti ja minkä ympärille pyöräytys laaditaan. Putken seinämän paksuus määritellään Sheet Metal Defaultstoiminnolla, jolla voidaan myös määritellä putken materiaali. Rip-toiminnolla laaditaan putkelle sauma antamalla lähtö- ja loppupiste, jonka väliin sauma muodostuu ja sauman leveyden koko. Sauma laaditaan, jotta putkesta voidaan tehdä tarvittaessa levityskuva.

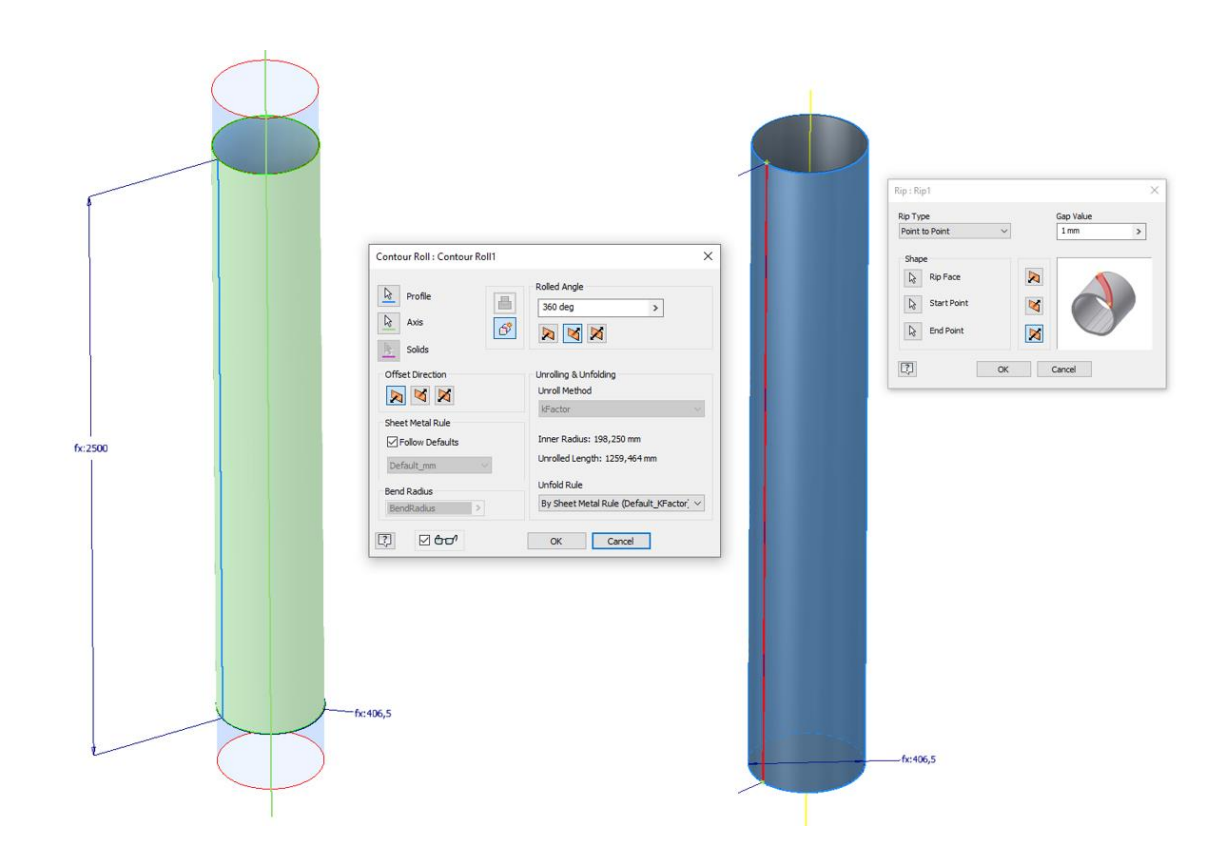

KUVA 8. Suoran putken laatiminen. (Ari Lipsanen 2020.)

Lohkokäyrät voidaan tehdä monella eri tavalla Autodesk Inventorissa, mutta tässä työssä käytetään Sweep-toimintoa putken geometrian luomiseen. Käytännössä laaditaan siis reitti, jota pitkin käyrä kulkee. Lähtöpisteeseen on annettu putken halkaisija. Thicken-toiminnolla valitaan lohko, joka halutaan pursottaa sekä lohkon seinämän vahvuus. Kuvassa 9 on havaittavissa viisilohkoisen käyrän hahmotelma Autodesk Inventorissa sekä käyrälle annetut kulma-arvot ja parametriaa hyödyntävät mitat.

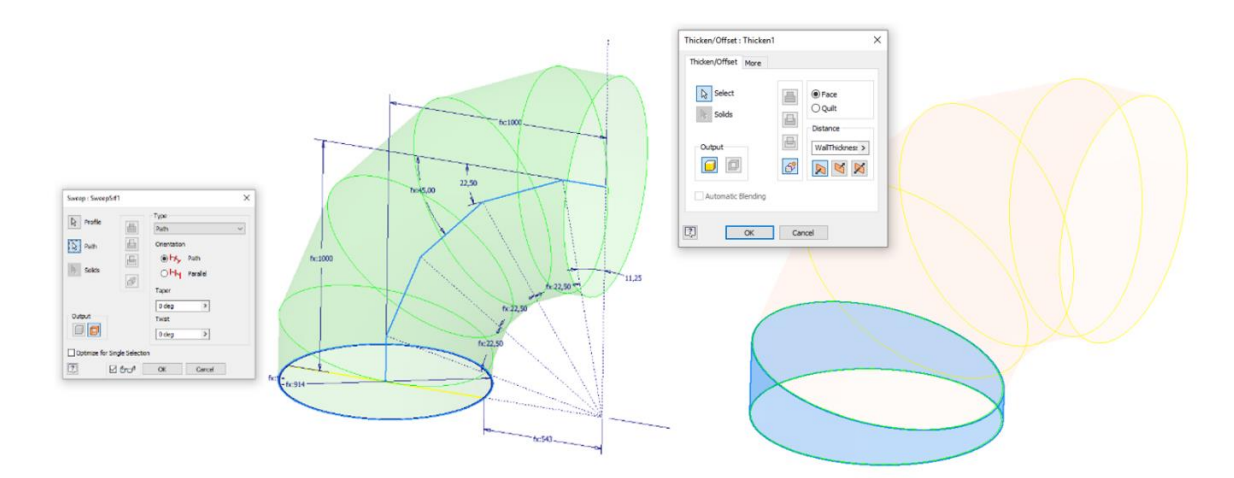

KUVA 9. Käyrän laatiminen. (Ari Lipsanen 2020.)

Lohkot, joista käyrä muodostuu ovat erillisiä osia, joista tehdään Convert to sheet metal-toiminnolla levymetalliosia. Levymetalliosiin laaditaan sauma Rip-toiminnolla. Käyrän eri osat paikoitetaan toisiinsa Constrain-toiminnolla pintojen ja sauman suhteen (kts. kuva 10).

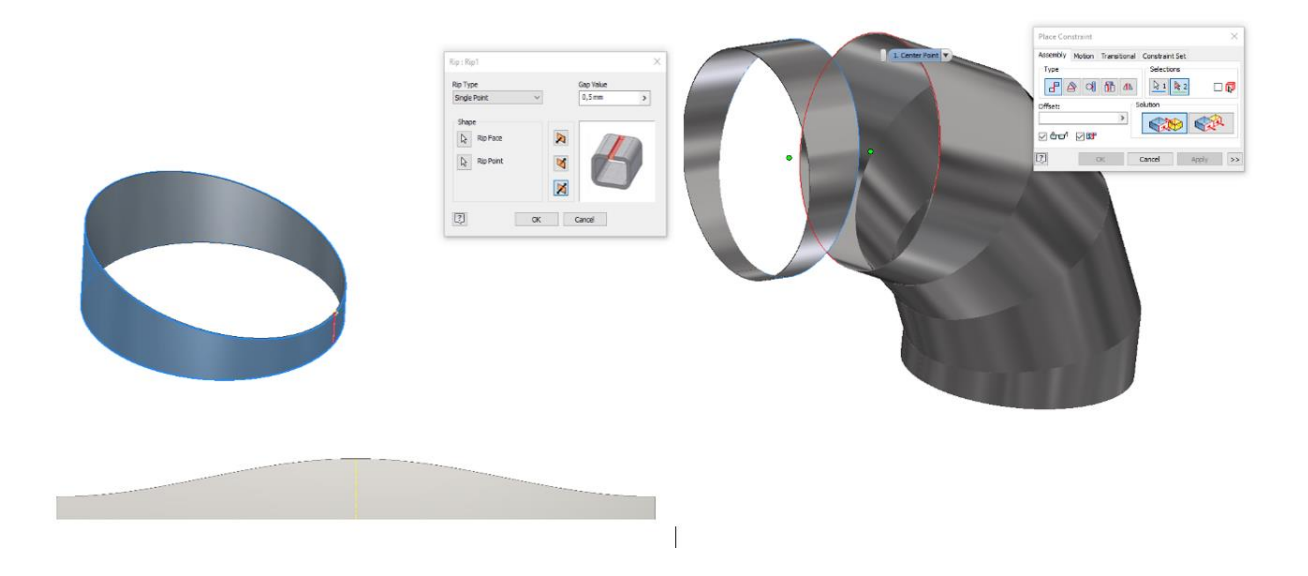

KUVA 10. Levityskuva ja yhdistäminen. (Ari Lipsanen 2020.)

Kun putken eri elementit on mallinnettu ja tallennettu, osista laaditaan kokoonpano, jossa osat liitetään toisiinsa. Tässä vaiheessa on tärkeää asettaa putki alkamaan nollapisteestä eli origosta, kuten imuputkessa haihduttamoon kiinnittyvästä putken päästä, jotta mallin paikoittaminen laitossuunnitteluohjelmistossa olisi käytännöllisempää.

Putken eri osat liitetään toisiinsa Constrain-toiminnolla hyödyntäen liitettävien pintojen samankeskisyyttä ja kulmatoimintoa. Putkessa oleville käännöille ja instrumenttien paikoitukselle annetaan kulma esimerkiksi X- ja Y-tason mukaan.

Hönkäputkeen on eroavaisuutena laadittu erilaisia putken päätyprofiileita (kts. kuva 11), koska putki ei aina pääty käyrään. Nämä päätyprofiilit (kts. kuva 12) on mallinnettu hyödyntäen Autodesk Inventorin Revolve-toimintoa, jolla pursotus pyöräytetään akselin ympärille sekä Shell-toimintoa, jolla Autodesk Inventor poistaa ylimääräisen materian kappaleesta ja jättää määritetyn seinämävahvuuden kappaleeseen.

Kappaleessa on pohjaan mallinnettu poistoputki, josta putken voi tyhjentää vedestä painetestauksen jälkeen.

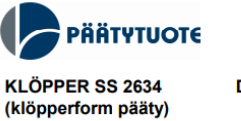

**DIN 28011** 

**Sivu 1/2**  $R1 = Du$  $R2 = 0,1$  Du  $H<sub>2</sub>$ н3  $R2$  $R1$  $H3 = H1 + H2$  $H<sub>1</sub>$  $V~0.1$  (Du - 2s)<sup>3</sup>

 $H2 = 0,1935$  Du - 0,455 s

KUVA 11. Päätymalli. (Päätytuote 2020.)

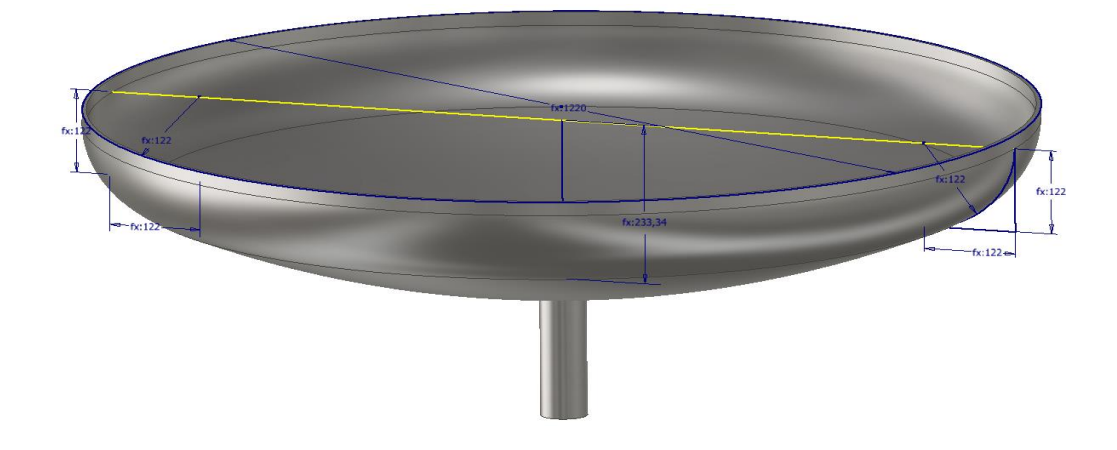

KUVA 12. Päädyn laatiminen. (Ari Lipsanen 2020.)

Kuvassa 13 alempana on havaittavissa rakennepuu, joka muodostaa imuputken. Rakennepuun yläosassa on 3rd Party-sarake, jota klikkaamalla päästään Microsoft Office Excel-taulukon parametriseen muokkauslomakkeeseen.

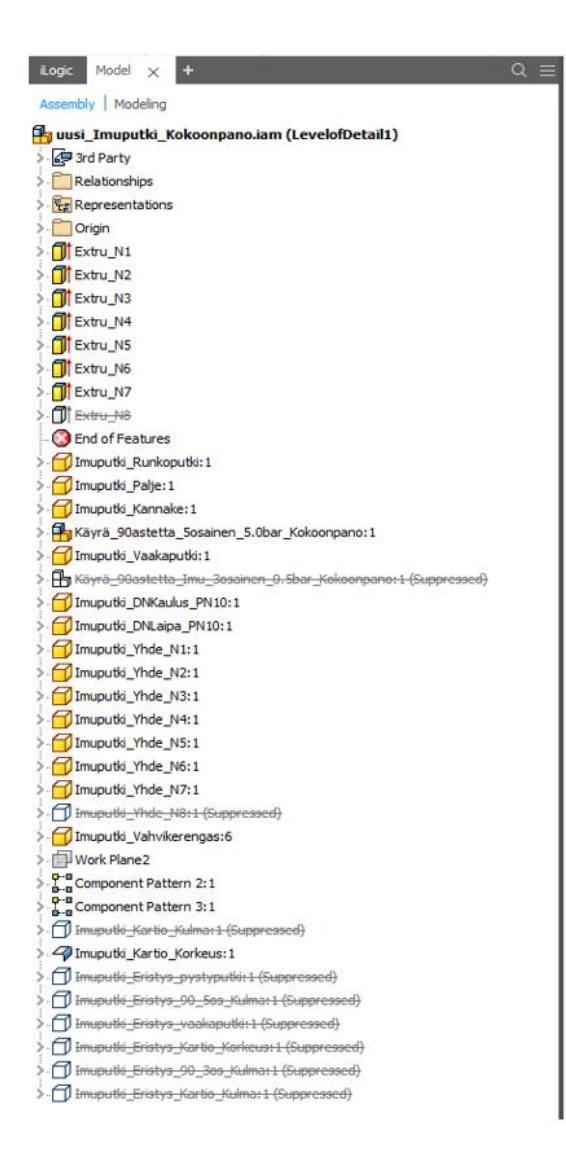

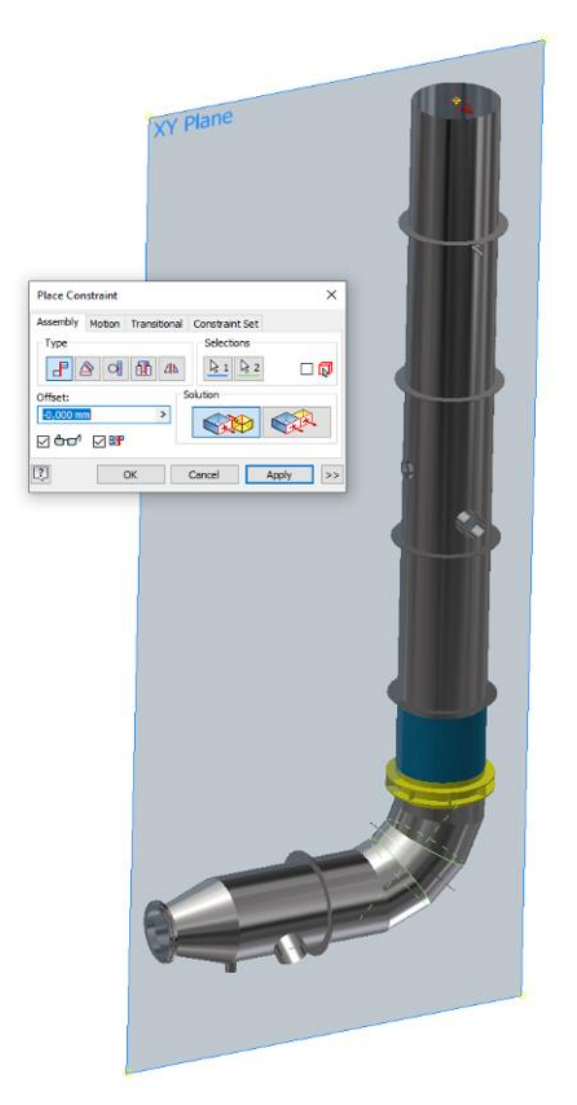

Kun malli parametrisoidaan ulkoisesti ohjattavaksi, niin tuolloin laaditaan aluksi Microsoft Office Excel- tiedosto lomakkeeksi tallennetun kokoonpanon kansioon, johon listataan putkelle kriittisimmät mitat ja niille annetaan nimi. Nimeäminen kannattaa tehdä lyhyesti, mutta kuitenkin niin, että ymmärretään se, mikä mitta on kyseessä.

Kuvassa 14 on esimerkki laaditusta Microsoft Office Excel-lomakkeesta. Tiedostosta on havaittavissa, että putken runkoputken halkaisijan nimeksi on annettu MainPipe\_OD ja sille on annettu mitaksi 914 mm.

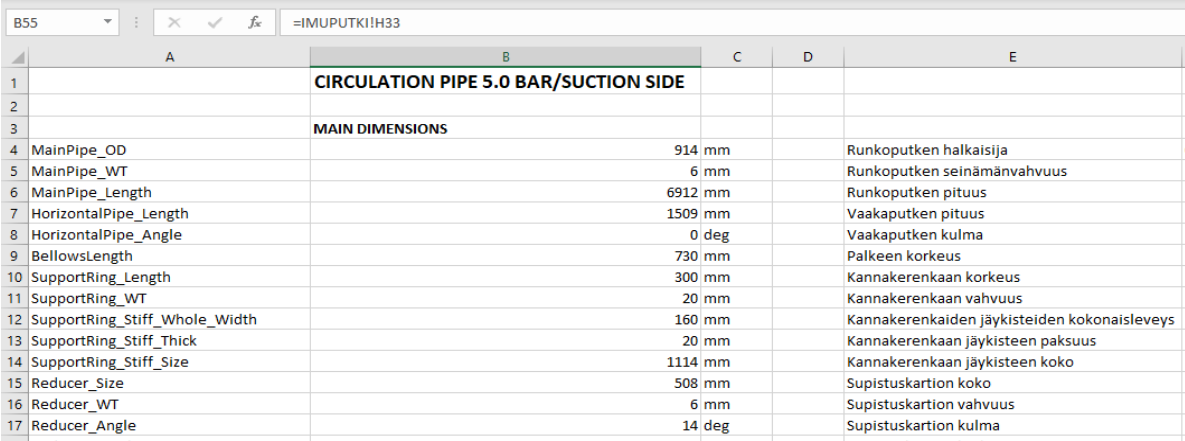

KUVA 14. Ulkoiset parametrit. (Ari Lipsanen 2020.)

Edellä mainituin tavoin laadittu Microsoft Office Excel-lomake linkitetään Autodesk Inventorista parameters-toiminnolla kuhunkin laadittuun osaan ja kokoonpanoon, joiden halutaan olevan muunneltavissa Microsoft Office Excelin kautta.

Tämän jälkeen muokataan laadittujen osien rautalankamallin eli sketsien mitat antamalla kyseisille mitoille nimi, joka vastaa Microsoft Office Excel-lomakkeessa olevaa mittaa. Kun esimerkiksi putken ulkohalkaisijan mitalle annetaan nimeksi MainPipe\_OD, se hakee laaditusta Microsoft Office Excellomakkeesta sille arvon 914 mm (kts. kuvat 14 yllä ja 15 alla).

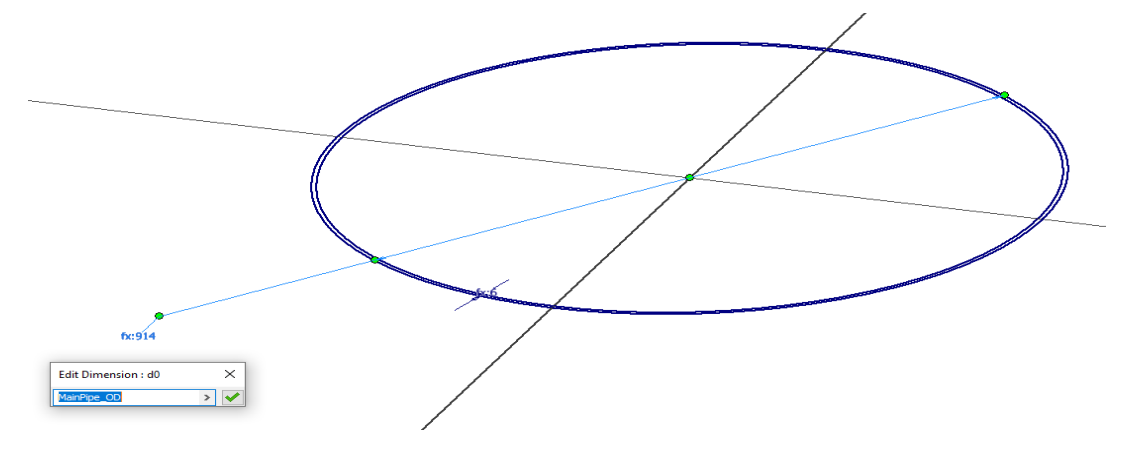

KUVA 15. Parametrien nimeäminen. (Ari Lipsanen 2020.)

Kun muunnettavissa olevat mitat on muokattu antaen niille nimi, niin Microsoft Office Excelissä voidaan laatia käyttöliittymä, jossa ohjataan putken parametriaa. Käyttöliittymä kysyy putkelle tarpeellisia mittoja, kuten pituuksia ja paikoituksia sekä jäykisteiden ja yhteiden määriä. Käyttöliittymästä on tehty mahdollisimman helppokäyttöinen, jotta sen käyttö olisi mahdollisimman sujuvaa. Esimerkiksi Swecon eri projekteissa on annettu putkille erilaiset määritelmät erikokoisien putkien seinämävahvuuksille, joten lomake hakee taulukosta If- ja Match-funktioita hyödyntäen automaattisesti oikean seinämävahvuuden tietylle putken koolle ja paineluokalle. Kuvassa 16 on havainnollistava esimerkki imuputkelle laaditusta käyttöliittymästä. Tiedosto täytyy aina muutosten jälkeen tallentaa ja Autodesk Inventorin Local Update-painikkeesta kokonaisuus on lisäksi päivitettävä, jotta uudet arvot tulevat voimaan.

| Paineluokka                                  | <b>Mitat</b>   | Yksikkö        |                   |                                        |                |                |
|----------------------------------------------|----------------|----------------|-------------------|----------------------------------------|----------------|----------------|
| Paineluokka                                  | 5.0            | Bar            |                   |                                        |                |                |
| Imuputki:                                    | Mitat          |                | Yksikkö Tunnus    | Supistuskartio                         | <b>Mitat</b>   | Yksikkä Tunnus |
| Putken koko (inlet)                          | DN900          |                | ØA                | Määritätkö kulman/korkeuden?           | Korkeus        |                |
| Putken koko (outlet)                         | <b>DN500</b>   |                | ØВ                | Supistuskartion vahvuus                | 6              | mm             |
| Pystyputken kokonais pituus                  | 7942           | mm             | h1                | Supistuskartion Korkeus                | 610            | mm             |
| Pystyputken seinämänvahvuus                  | 6              | mm             | <b>H_WT</b>       | Supistuskartion kulma                  | 18,41          | astetta        |
| Kannakerenkaan korkeus                       | 300            | mm             | K1                | Supistuskartion Korkeus                | 814,93         | mm             |
| Kannakerenkaan vahvuus                       | 20             | mm             | KLWT              | Supistuskartion kulma                  | 14             | astetta        |
| Kannakerenkaiden jäykisteiden kokonaisleveys | 160            | mm             | KLST_W            |                                        |                |                |
| Kannakerenkaan jäykisteen paksuus            | 20             | mm             | KLST_T            |                                        |                |                |
| Kannakerenkaan jäykisteen koko               | 1114           | mm             | KLST_S            |                                        |                |                |
| Palkeen korkeus                              | 730            | mm             | P1                |                                        |                |                |
| Vaakaputken pituus                           | 1509           | mm             | l1                |                                        |                |                |
| Vaakaputken kulma                            | $\overline{0}$ | astetta        | ILa'              |                                        |                |                |
| Pystyputken jäykisteet:                      | <b>Mitat</b>   |                | Yksikkö Tunnus    | Vaakaputken jäykisteet:                | <b>Mitat</b>   | Yksikkä Tunnus |
| Pystyputken jäykisteiden määrä               | $\overline{4}$ | kpl            |                   | Vaakaputken jäykisteiden määrä         |                | kpl            |
| Pystyputken jäykisteiden aloitus korko       | 100            | mm             | STIFF_            | Vaakaputken jäykisteiden aloitus korko | 1009           | mm             |
| Pystyputken jäykisteiden jako                | 1800           | mm             | STIFF.            | Vaakaputken jäykisteiden jako          | 1500           | mm             |
|                                              |                |                |                   |                                        |                |                |
| Pystyputken Yhteet:                          | <b>Mitat</b>   | Yksikkö Tunnus |                   | Vaakaputken Yhteet:                    | <b>Mitat</b>   | Yksikkä Tunnus |
| Pystyputken yhteiden määrä                   | $\overline{4}$ | kpl            |                   | Vaakaputken yhteiden määrä.            | 3              | kpl            |
| N <sub>1</sub>                               |                |                |                   | <b>N5</b>                              |                |                |
| Yhteen N1 koko                               | 273            | mm             | N <sub>1</sub>    | Yhteen N5 koko                         | 114.3          | mm             |
| Yhteen N1 pituus                             | 607            | mm             | <b>NLL</b>        | Yhteen N5 pituus                       | 607            | mm             |
| Yhteen N1 seinämä                            | $\overline{4}$ | mm             | <b>NLWT</b>       | Yhteen N5 seinämä                      |                | mm             |
| Yhteen N1 korko                              | 2262           | mm             | NL <sub>h</sub>   | Yhteen N5 korko                        | 147            | mm             |
| Yhteen N1 suunta                             | 90             | astetta        | N1_a1             | Yhteen N5 suunta                       | n.             | astetta        |
| N <sub>2</sub>                               |                |                |                   | N <sub>6</sub>                         |                |                |
| Yhteen N2 koko                               | 204            | mm             | N <sub>2</sub>    | Yhteen N6 koko                         | 323,9          | mm             |
| Yhteen N2 pituus                             | 490            | mm             | N2L               | Yhteen N6 pituus                       | 597            | mm             |
| Yhteen N2 seinämä                            | 50             | mm             | N <sub>2</sub> WT | Yhteen N6 seinämä                      |                | mm             |
| Yhteen N2 korko                              | 2762           | mm             | $N2-h$            | Yhteen N6 korko                        | 589            | mm             |
| Yhteen N2 suunta                             | 180            | astetta        | $N2_a$            | Yhteen N6 suunta                       | 60             | astetta        |
| N <sub>3</sub>                               |                |                |                   | <b>N7</b>                              |                |                |
| Yhteen N3 koko                               | 60,3           | mm             | N <sub>3</sub>    | Yhteen N7 koko                         | 33,7           | mm             |
| Yhteen N3 pituus                             | 607            | mm             | N2L               | Yhteen N7 pituus                       | 607            | mm             |
| Yhteen N3 seinämä                            | 1,6            | mm             | N3_WT             | Yhteen N7 seinämä                      | 1,6            | mm             |
| Yhteen N3 korko                              | 2862           | mm             | N <sub>3_</sub> h | Yhteen N7 korko                        | 539            | mn             |
| Yhteen N3 suunta                             | 270            | astetta        | $N3_a$            | Yhteen N7 suunta                       | 270            | astetta        |
| <b>N4</b>                                    |                |                |                   | <b>N8</b>                              |                |                |
| Yhteen N4 koko                               | 60,3           | mm             | N <sub>4</sub>    | Yhteen N8 koko                         | 250            | mm             |
| Yhteen N4 pituus                             | 607            | mm             | N4L               | Yhteen N8 pituus                       | 800            | mm.            |
| Yhteen N4 seinämä                            | 16             | mm             | N4_WT             | Yhteen N8 seinämä                      | $\overline{4}$ | mm             |
| Yhteen N4 korko                              | 5412           | mm             | N <sub>4</sub> _h | Yhteen N8 korko                        | 1200           | mm             |
| Yhteen N4 suunta                             | 90             | astetta        | N4_a1             | Yhteen N8 suunta                       | 180            | astetta        |
| Eristys:                                     | <b>Mitat</b>   |                | Yksikkö Tunnus    |                                        |                |                |
| Eristus On/Ei                                | Ei             |                |                   |                                        |                |                |
|                                              |                |                |                   |                                        |                |                |

KUVA 16. Parametrilomake. (Ari Lipsanen 2020.)

Käyttöliittymässä on määritetty tunnus eri mitoille ja näille tunnuksille on laadittu ohjekuva, jossa tunnus havainnollistaa sitä, mihin annettu mitta vaikuttaa. Tällaiset ohjeet helpottavat putken suunnittelua varsinkin, jos työkalu ei ole vielä entuudestaan tuttu.

Kuvassa 17 on havaittavissa imuputken ohjekuva, joka helpottaa ymmärtämään sitä, miten annetut arvot muokkaavat putkea.

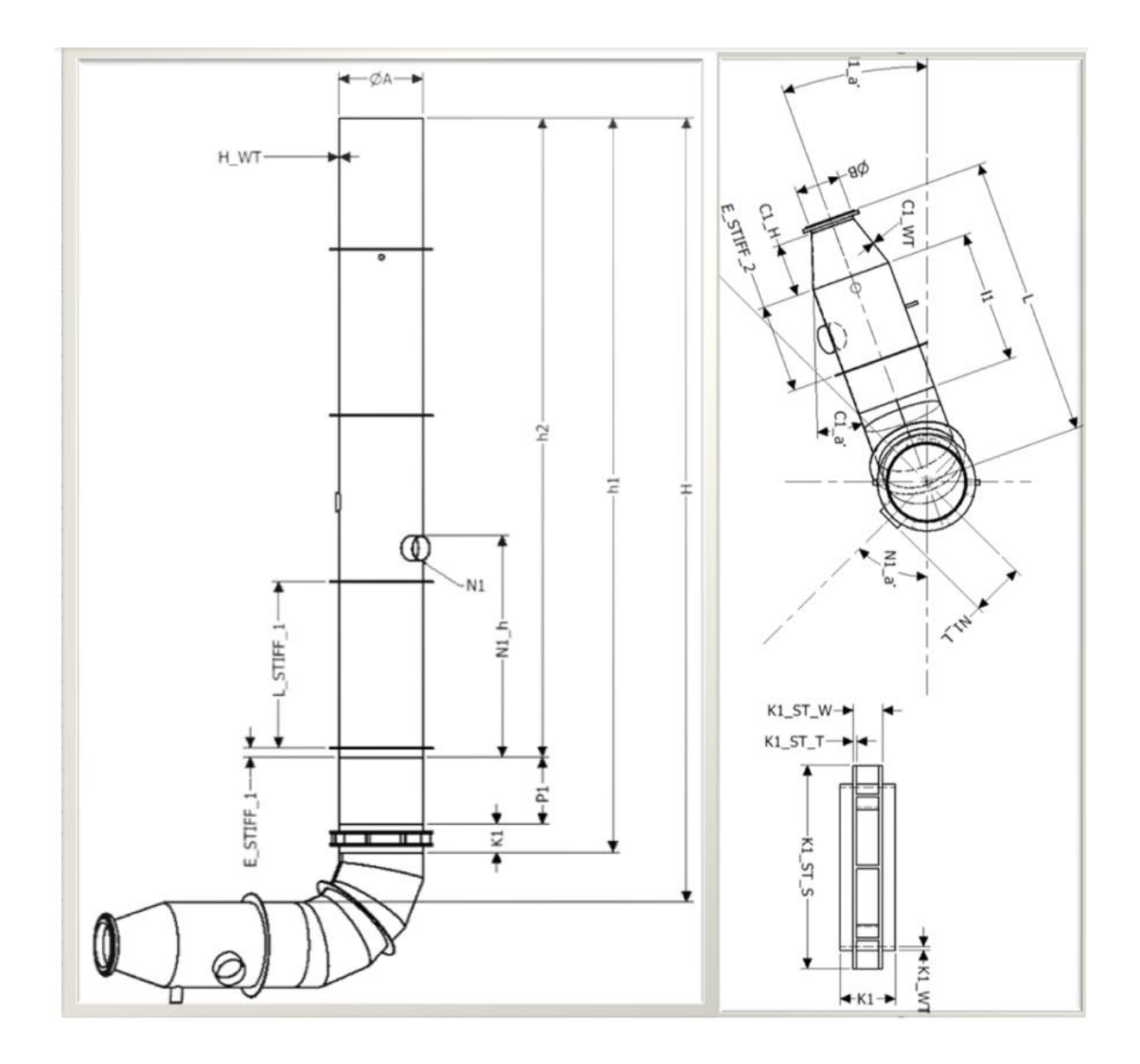

KUVA 17. Ohjekuva. (Ari Lipsanen 2020.)

## 6 OHJELMOINTIRAJAPINNAN HYÖDYNTÄMINEN PUTKIEN LAADINNASSA

Älykkyyden lisääminen Inventor-ohjelmistosuunnitteluun on välttämätöntä, kun yritetään nopeuttaa suunnittelun työnkulkua. Inventor-mallien ei tarvitse olla passiivisia, vaan niillä voi olla niin sanottua älyä. Tätä älyä laaditaan ohjelmoimalla kappaleisiin sääntöjä.

Autodesk Inventorissa on mahdollista tehdä sääntöjä osiin, kokoonpanoihin ja piirustuksiin ohjelmointirajapinnassa. Mahdollisuutena tähän on joko Tools-välilehdeltä löytyvä VBA-editori, joka käyttää Visual Basic ohjelmointikieltä, tai sitten Manage-välilehdeltä löytyvä iLogic-editori, joka käyttää uudempaa VB.net-ohjelmointikieltä. Nämä kielet eivät ole sataprosenttisesti keskenään toimivia, vaikka ne ovatkin hyvin samankaltaisia. iLogic on tehty näistä käyttäjäystävällisemmäksi sääntöjen laatimista varten, koska niillä voidaan hakea säännöt editorin valmiista listasta ja täydentää niitä halutunlaiseksi sekä laatia tällä tavoin ohjelmia, jotka muokkaavat parametreja tai rakennepuun eri ominaisuuksia. Tässä työssä käytettiin iLogic-työkalua.

#### 6.1 iLogic-käyttöliittymä

iLogic-työkalulla laaditaan erilaisia sääntöjä, joille annetaan aluksi nimi, jonka jälkeen iLogic-editori aukeaa. Kaikki koodit on mahdollista sisällyttää yhteen sääntöön, mutta silloin koodin muokkaaminen tai virheen jäljitys ei ole niin käytännöllistä. Muokkaamista ja virheiden paikannusta varten onkin järkevämpää laatia useita sääntöjä. iLogic ajaa säännöt ylhäältä alaspäin, joten on tärkeää asettaa säännöt ajettavaksi oikeassa järjestyksessä, jottei säännöt riko kokonaisuutta (kts. kuva 18).

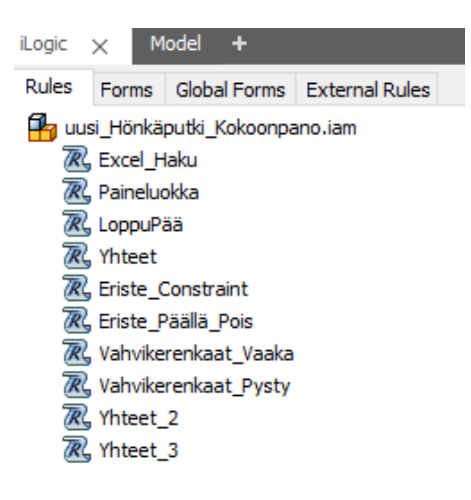

KUVA 18. Esimerkki laadituista hönkäputken säännöistä iLogicissa. (Ari Lipsanen 2020.)

iLogic-editori mahdollistaa valmiiksi laadittujen komentojen haun vasemmassa laidassa sijaitsevasta, niin sanotuista snippets-toiminnoista, jotka kertovat sen, miten mikäkin koodi toimii ja täydennetään. Editori tuo halutun snippets-toiminnon koodikenttään, kun sitä kaksoisklikataan. Mallin ominaisuudet ja parametrit on myös mahdollista tuoda koodikenttään, ilman että niitä tarvitsee kirjoittaa käsin ja tällä säästytään mahdollisilta virheiltä.

Värien merkitys voidaan selittää seuraavasti:

**Punainen**: Ehtolauseet ja operaatiot **Sininen**: Parametrit, jotka voivat olla joko numeroita tai tekstiä **Purppura**: Toiminnot eli funktiot, jotka ajavat koodin **Syaani**: Merkkijono, jossa heittomerkit edustavat merkkijonon alkua ja loppua **Musta**: Arvot **Harmaa**: Kommentit, laitetaan (') merkin sisään

Oheisessa kuvassa 19 on havaittavissa iLogic-editori, joka on jaoteltu neljään eri osioon seuraavasti: kohta 1. käytettävät komentosarjat (snippets), kohta 2. malli ja sen ominaisuudet, kohta 3. parametrit ja kohta 4. koodikenttä.

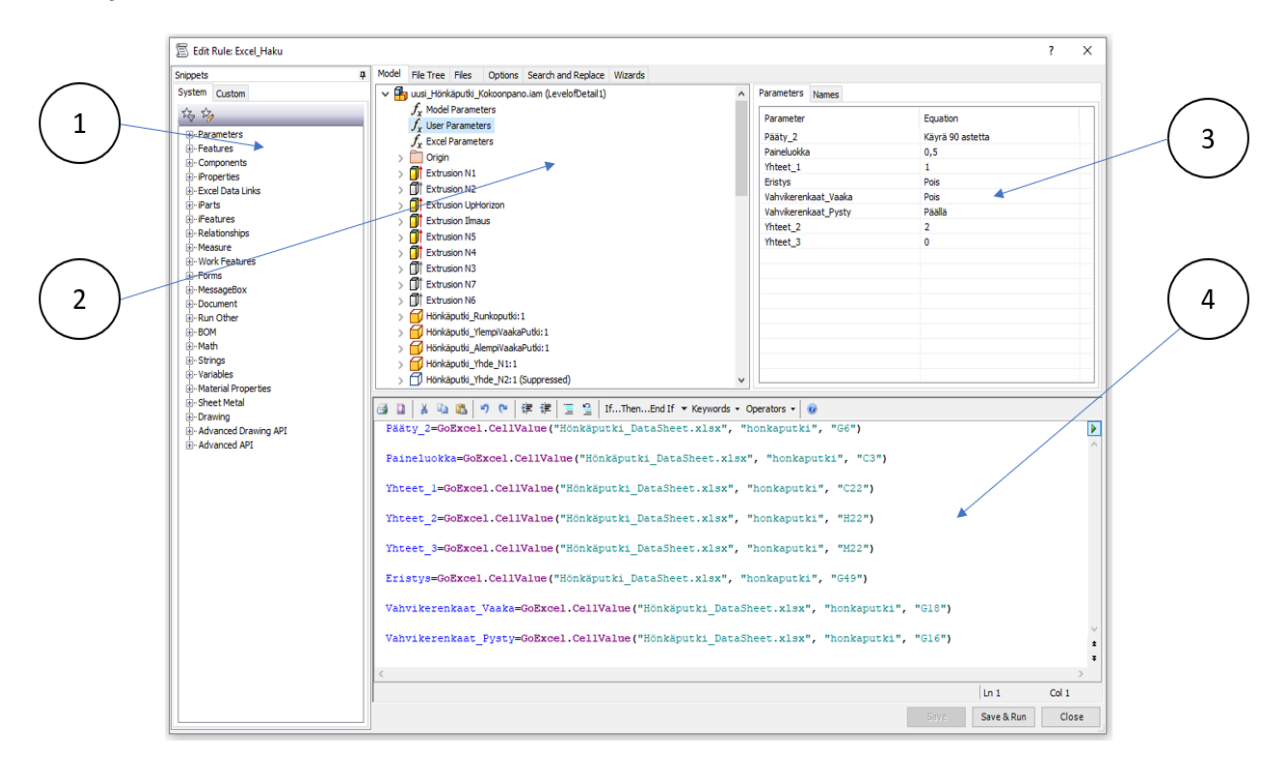

KUVA 19. Esimerkki iLogic-editorista. (Ari Lipsanen 2020.)

## 6.2 Kaavojen laatiminen iLogic-editoriin

Kierto- ja hönkäputkien suunnittelussa käytettiin eniten If-lausekkeita, joilla voidaan laatia komentoja, jotka vaihtavat putken osia annetun parametrin mukaan. Tämä mahdollistaa sen, että yhteen putkikokonaisuuteen voidaan sisällyttää useita eri osamahdollisuuksia, jotka voitiin häivyttää, mikäli ne eivät olleet tarpeellisia. Tällöin kierto- ja hönkäputkien mallinnuksessa ei tarvittu kuin kolme erilaista kokonaisuutta ja säästyttiin esimerkiksi siltä, ettei eri paineluokille tarvinnut tehdä ylimääräisiä kokoonpanoja.

iLogic pystyy parametrian tavoin hakemaan parametriarvoja Microsoft Office Excelistä. Parametreihin täytyy ensin laatia user parameters-kohtaan parametrille nimi, jonka jälkeen iLogicin lausekkeen voi laatia hakemaan sille arvo Microsoft Office Excel-lomakkeesta.

Seuraavaksi esitellään esimerkkejä muutamista tässä työssä käytetyistä kaavoista ja ehtolauseista.

Paineluokka=GoExcel.CellValue("Imuputki\_DataSheet.xlsx", "IMUPUTKI", "C3")

KUVA 20. Esimerkki ulkoisesta tiedonhausta. (Ari Lipsanen 2020.)

Kuvan 20 iLogic-lausekkeessa Inventor hakee paineluokan määritetystä dokumentista "Imuputki\_Datasheet.xlsx" välilehdeltä "IMUPUTKI", ja Micorosft Office Excelin sarakkeesta "C3"

```
If Jäykisteet_vaaka = 0 Then
Component IsActive("Component Pattern 2:1") = False
ElseIf Jäykisteet_vaaka > 0 Then
Component.IsActive("Component Pattern 2:1") = True
End If
```
KUVA 21. Esimerkki ehtolauseesta. (Ari Lipsanen 2020.)

Kuvan 21 If-lausekkeella sääntö tarkistaa annetun arvon parametrille Jäykisteet\_vaaka (vaakaputken jäykisteiden määrä). Jos parametrina on annettu 0, niin tuolloin iLogic poistaa jäykiste-komponentin käytöstä, ja jos taas jäykisteitä on enemmän kuin 0, niin komponentti aktivoituu kokoonpanoon.

```
ョ D | ※ Ga B | の @ | 律 律| II 은 | If…Then…End If ▼ Keywords ▼ Operators ▼ |
                                                                      \odotIf Paineluokka = "0,5" Then
Component. IsActive ("Käyrä 90astetta 5osainen 5.0bar Kokoonpano:1") = False
Component. IsActive("Käyrä_90astetta_Imu_3osainen_0.5bar_Kokoonpano:1") = True
Constraint. IsActive ("Flush: 29") = True
Constraint. Is Active ("Mate: 34") = True
Constraint. Is Active ("Angle: 5") = True
Constraint. IsActive ("Mate: 33") = True
Constraint. IsActive ("Mate: 32") = True
Constraint. IsActive ("Mate: 41") = False
Constraint. IsActive ("Mate: 42") = False
'Constraint. IsActive ("Mate: 34") = True
ElseIf Paineluokka = "5" Then
Component. IsActive ("Käyrä 90astetta 5osainen 5.0bar Kokoonpano:1") = True
Component. IsActive ("Käyrä 90astetta Imu 3osainen 0.5bar Kokoonpano:1") = False
Constraint. IsActive ("Flush: 29") = False
Constraint. IsActive ("Mate: 34") = False
Constraint. IsActive ("Angle: 5") = False
Constraint. IsActive ("Mate: 33") = False
Constraint. IsActive ("Mate: 32") = False
Constraint. IsActive ("Mate: 41") = True
Constraint. IsActive ("Mate: 42") = True
'Constraint. IsActive ("Mate: 34") = False
End If
```
KUVA 22. Esimerkki paineluokan määrityksestä. (Ari Lipsanen 2020.)

Kuvassa 22 iLogic-sääntö hakee paineluokan määritetystä parametrista, eli joko 0,5 bar tai 5,0 bar. Putkessa käyrien malli muuttuu kolme- tai viisiosaisen välillä riippuen siitä, kumpi parametri Excellomakkeesta valitaan. Sääntö ajetaan ja putki muuttuu halutunlaiseksi aktivoimalla oikeantyyppisen putkikäyrän ja häivyttämällä väärän.

```
④ □ | ※ ©a 色 | の (* 字 字 | 三 오 | If…Then…End If ▼ Keywords ▼ Operators ▼ <mark>©</mark>
ThisApplication.CommandManager.ControlDefinitions.Item("AppUpdateMassPropertiesCmd").Execute
 PutkenMassa = iProperties Mass
 KolmosKäyrä= iProperties.Mass("Käyrä_90astetta_3osainen_0.5bar_Kokoonpano:2")
 ViitosKäyrä= iProperties.Mass("Käyrä 90astetta 5osainen 5.0bar Kokoonpano Hönkä:2")
 Vahvikerengas= iProperties.Mass("Hönkäputki_Vahvikerengas:7")
 MessageBox.Show("Kokonaispaino = " & PutkenMassa & " kg"
 & vbNewLine & "3-osaisen käyrän paino = " & KolmosKäyrä &" kg"<br>& vbNewLine & "5-osaisen käyrän paino = " & ViitosKäyrä &" kg"
 \& vbNewLine \& "Yhden vahvikerenkaan paino = " \& Vahvikerengas \&" kg", "Tietoa Putkesta")
 Tietoa Putkesta
                                                     \timesKokonaispaino = 4227,06204981425 kg
 3-osaisen käyrän paino = 0 kg
 5-osaisen käyrän paino = 426,907967807444 kg
 Yhden vahvikerenkaan paino = 37,4879968167563 kg
                                              OK
```
iLogic pystyy myös laatimaan viestikenttiä, joilla voidaan ilmoittaa tietoa putkikokonaisuudesta. Kuvassa 23 laadittiin koodilla sääntö, jossa päivitetään putken massatiedot ja laaditaan nimi iPropertiessissa olevalle kokonaismassalle tai tiettyjen osien massoille. Tämän jälkeen MessageBox.showkomennolla laaditaan viestikenttä siitä, mitä halutaan näyttää. Tällä säästetään aikaa, eikä eri osien tai kokonaisuuksien tietoja tarvitse etsiä monesta paikasta erikseen.

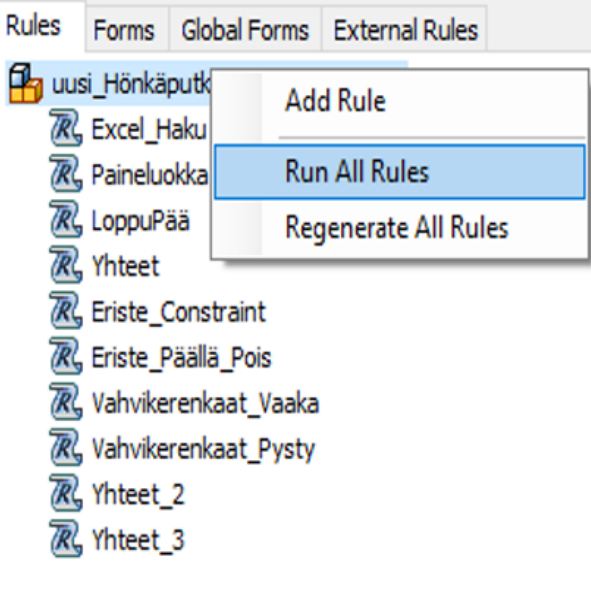

 $\overline{a}$ 

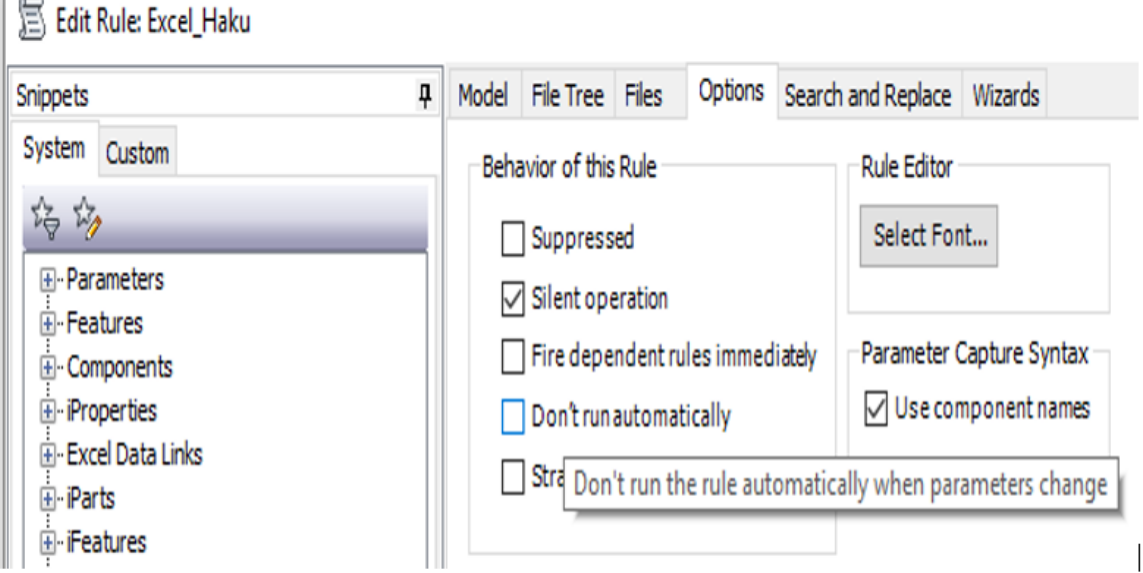

KUVA 24. Sääntöjen ajaminen. (Ari Lipsanen 2020.)

iLogic-säännöt voidaan määrittää ajamaan automaattisesti silloin, kun parametrit vaihtuvat, tai sitten ajaa manuaalisesti valitsemalla kokoonpanon säännöt ja valitsemalla Run All Rules (kts. kuva 24). Työssä ilmeni enemmän virheitä silloin, jos sääntöjen annettiin ajaa automaattisesti. Tämän vuoksi työssä ajetaan säännöt aina muutosten jälkeen manuaalisesti.

## 7 PUTKEN TYÖKUVIEN LAATIMINEN JA MALLIN VIENTI LAITOSSUUNNITTELUOHJELMISTOON

Tässä kappaleessa kerrotaan tarkemmin putken teknisten piirustusten laatimisesta sekä mallin viennistä Aveva E3D-ohjelmaan. Työkuvien tekemisen etuna Autodesk Inventorilla on AutoCAD:lla tehtäviin kuviin verrattuna se, että putkesta ja putken osista saadaan helposti kuvannot halutuilta puolilta ilman erillistä piirtämistä. Etuna on myös, että työkuvaan saadaan 3D-kuvia havainnollistamaan putkea tai putken osaa.

#### 7.1 Putkien tekniset piirustukset

Parametrisesti laaditusta kokoonpanosta voidaan tarvittaessa tehdä myös työkuva Autodesk Inventorilla. Tämän kuva perustuu laadittuun parametriseen malliin, josta otetaan kuvannot muutamista eri suunnista, jotta saadaan kaikki mitat selkeästi esille, jotta kuvaa on helppo lukea. Autodesk Inventorissa on mahdollista tehdä mitoitus automaattisesti, mutta koska se osoittautui epäkäytännölliseksi, mitoitus tehtiin käsin. Jos parametreja muutetaan, saattoi osa mitoista hävitä tai rikkoutua, joten ne täytyi korjata jälkeenpäin. Koska putkien mitat voivat muuttua suunnittelun aikana useasti, on tärkeää, että mitat voidaan päivittää helposti työkuvaan (kts. alemmat kuvat 25 ja 26).

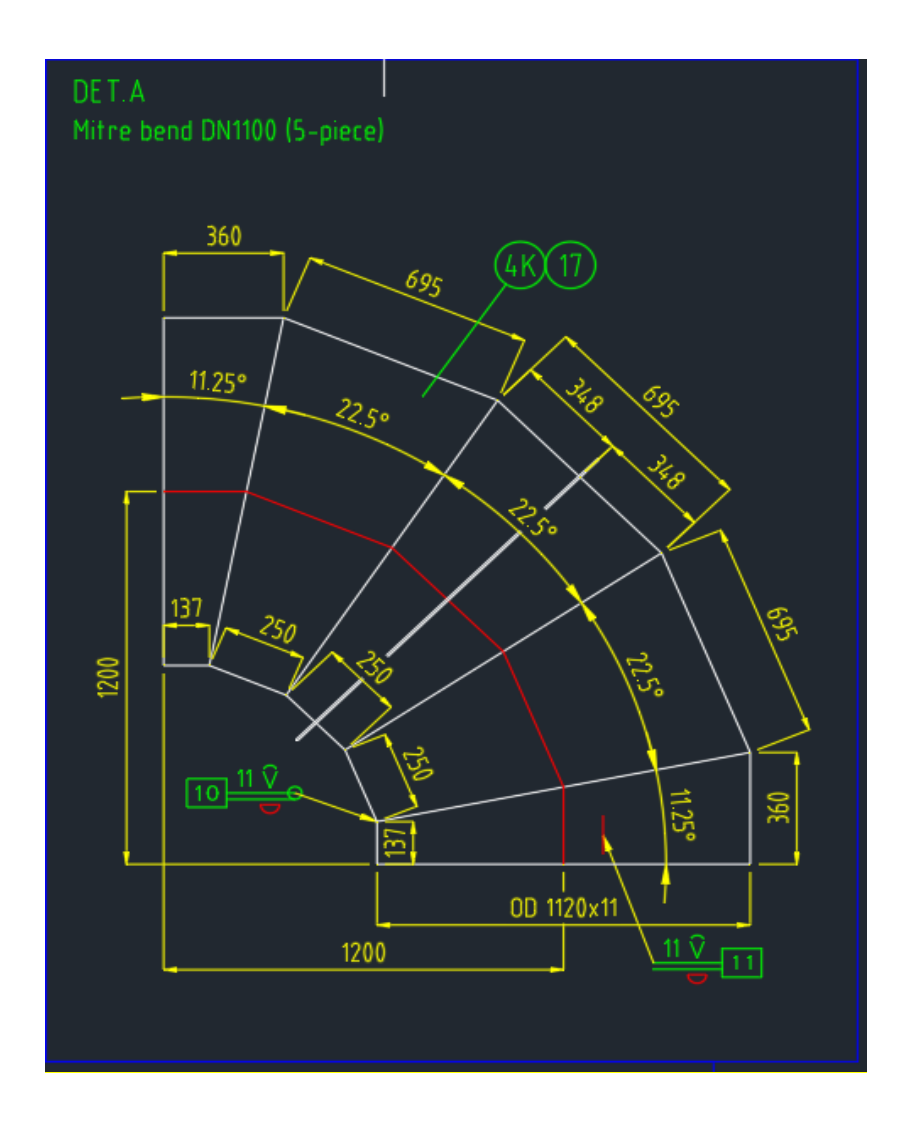

KUVA 25. Autodesk AutoCADilla laadittu työkuva lohkokäyrästä. (Sweco 2019.)

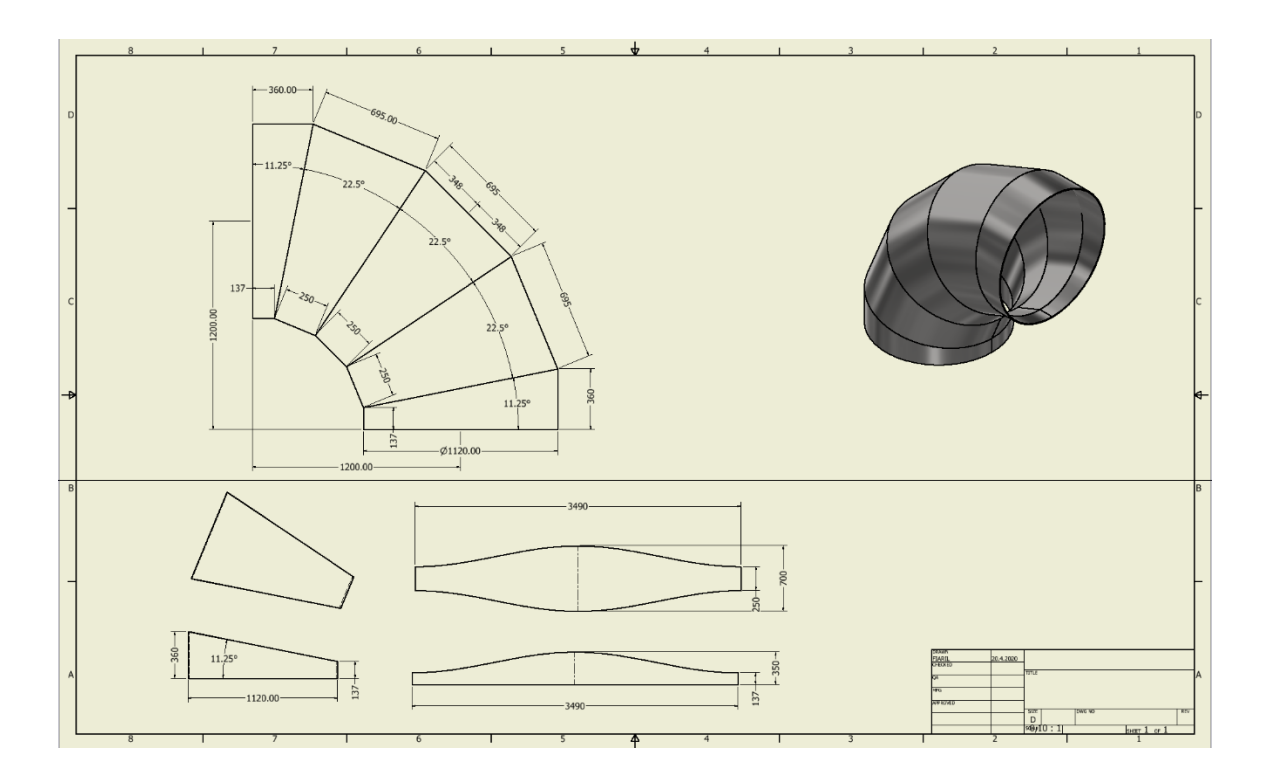

KUVA 26. Autodesk Inventorilla laadittu työkuva lohkokäyrästä. (Ari Lipsanen 2020.)

#### 7.2 Step-mallin vienti E3D-laitossuunnitteluohjelmistoon

Kun putki on suunniteltu ja valmis vietäväksi laitossuunnitteluohjelmistoon, se viedään Autodesk Inventorissa Cad-formaatissa Step-malliksi päätteellä .stp, jotta E3D lukee sitä. Putki on mahdollista tallentaa ja viedä E3D-ohjelmistoon myös IFC-muodossa, mutta tuolloin putki muodostuu yhdestä elementistä, kun taas .STP tiedostona putken osat ovat erillisiä. Putki tuodaan E3D-ohjelmistoon valitsemalla tuotavista tiedostotyypeistä MEI (Mechanical Equipment Interface) (kts. kuva 27).

Putkea tuodessa on tärkeää valita myös alue, paikka ja laitteet, jonka kirjastoon putki tulee. Kuvassa 28 on havaittavissa E3D-ohjelmaan tuotu hönkäputki, joka on laadittu parametrisella mallilla. Tämä putki voidaan paikoittaa origosta oikealle paikalleen ja voidaan havainnoida sitä, miltä putki näyttäisi oikealla paikallaan laitoksessa

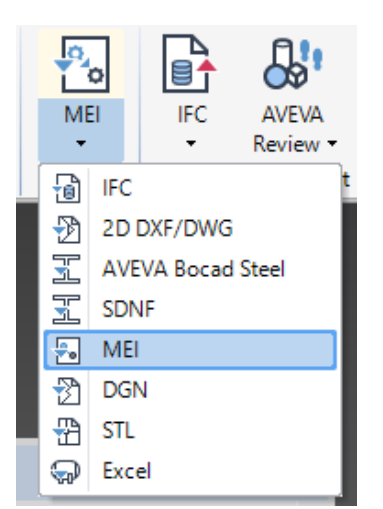

KUVA 27. Eri tiedostotyyppien tuonti E3D-ohjelmaan (Ari Lipsanen 2020.)

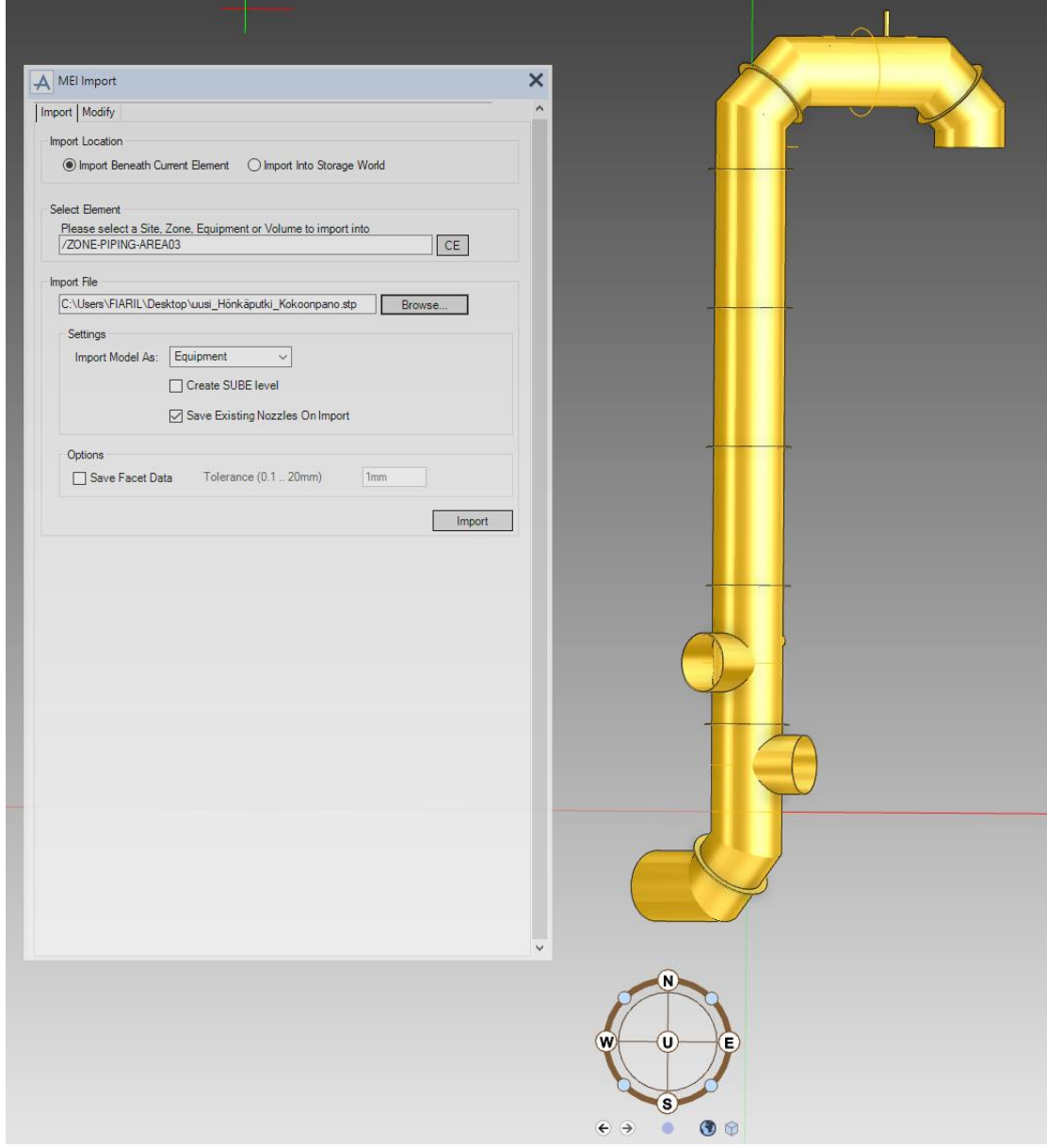

## 8 YHTEENVETO

Opinnäytetyön tavoitteena oli kehittää työkalu Swecon tarpeisiin. Työssä laadittiin 3D-malli kierto- ja hönkäputkille, jotka on aiemmin tehty suunniteltu 2D-mallinnuksella. Kehitettävän työkalun avulla kierto- ja hönkäputket suunnitellaan parametrista mallinnusta hyödyntäen, joka nopeuttaa suunnitteluprosessia, vähentää suunnittelun virheitä sekä nostaa laatua ja hyödyttää siten Swecoa jatkossa vastaavia kierto- ja hönkäputkia suunniteltaessa.

Kierto- ja hönkäputket suunnitellaan Swecolla sellu- ja paperiteollisuuden yritysten tarpeisiin. Ne ovat kiinteä osa sellutehtaan haihduttamoa, joka puolestaan on tärkeä osa tehtaan suljettua kemikaalikiertoa. Kiertoputkissa eli imu- ja paineputkessa kiertää mustalipeää ja hönkäputkea pitkin kulkee vesihöyryä. Kierto- ja hönkäputket voivat olla hyvin suuria ja painavia, eikä niitä ole mahdollista saada kauppatavarana, vaan ne suunnitellaan projektikohtaisesti. Putkista tehdään niiden koon vuoksi erilliset työkuvat, jotka koostuvat erilaisista osista, jotka puolestaan muodostavat putken kokonaisuudessaan.

2D-suunnittelun ja 3D-suunnittelun välillä suurin eroavaisuus on siinä, että mitä laajempi ja haastavampi suunnittelukohde on kyseessä, sitä enemmän suunnittelun haasteita ja kustannuksia siitä aiheutuu. 2D-suunnittelu on yleisesti ottaen työläämpää ja se vie enemmän aikaa. 3D-suunnittelulla puolestaan voidaan saattaa suunnitteluprosessi nopeammin loppuun ja pystytään reagoimaan muutoksiin nopeammin vähemmällä työllä.

Tässä työssä käytettiin putkien suunnittelussa Autodesk Inventor-ohjelmistoa. Suunnittelu aloitettiin samoin kuin 2D-suunnittelussa tilaajan määrittelemien suunnitteluarvojen perusteella. Muutoin suunnittelu poikkesi 2D-suunnittelusta siten, että putkea voidaan pyöritellä kolmiulotteisesti ja havainnoida eri kuvakulmista. Lisäksi eri osista on mahdollista laatia levityskuva, jolloin on helppoa laatia työkuva levitetystä ohutlevystä. Kolmiulotteista suunnittelua voidaan käyttää kaksiulotteista suunnittelua tehokkaammin esimerkiksi tutkittaessa mekaanisen laitteen toimintaa. Kolmiulotteisten kappaleiden avulla voidaan jäljittää mahdolliset virheet kokoonpanossa, jotka saattaisivat aiheuttaa osien yhteensopimattomuutta fyysisessä kokoonpanossa.

Parametrisella piirremallinnusjärjestelmällä kohde mallinnetaan kolmiulotteisen geometrian avulla. Kappaleita laatiessa Autodesk Inventor tallentaa kaikki annetut mitat Parameters-osioon, jonka mittoja voidaan muokata ilman tarvetta mennä sketsitasolle. Parametrisessa mallinnuksessa kierto- ja hönkäputket laaditaan osakokonaisuuksina, mutta putken eri osille laaditaan parametrinen linkki Microsoft Office Excel-lomakkeeseen, josta putkea pystytään muokkaamaan yksinkertaisella tavalla halutunlaiseksi. Autodesk Inventor hakee linkitetystä lomakkeesta annetusta sarakkeesta numero- ja tekstiarvot vieden ne työn parametreihin. Tällä tavoin muodostettuun parametriseen malliin lisätään vielä Autodesk Inventorin aliohjelma iLogic, jolla vaihdetaan putken osia ja instrumentteja perustuen erilaisiin sääntöihin. Suunniteltu valmis putki on mahdollista viedä laitossuunnitteluohjelmistoon, jossa se voidaan paikoittaa oikealle paikalleen.

## 9 JOHTOPÄÄTÖKSET

Työn tarkoituksena oli tehostaa aiemmin käsin tehtyä kierto- ja hönkäputkien 2D-mallinnusratkaisua muodostamalla 3D-mallinnustyökalu hyödyntäen suunnittelussa parametrista automatisointia ja ohjelmistopohjaista suunnittelua iLogic-työkalulla sekä lisätä osien vaihtoa ja tiedon hakua. Työkalun laatimisprosessiin kului aikaa yli kaksi kuukautta ja se valmistui ripeällä aikataululla. Työkalu saatiin toimivaksi alussa asetettujen ehtojen mukaisesti ja sitä pystytään kehittämään näistä saavutetuista lähtökohdista yhä monipuolisemmaksi. Jokaiselle kolmelle eri putkelle laadittiin automatisoitu parametripohjainen työkalu, jota ohjataan Microsoft Office Excel-tiedoston lomakkeesta käsin. Työkaluun on lisätty erilaisia mahdollisuuksia putkien laatimiseen eri osakokoonpanoista. Työkalua on kuitenkin pyritty tekemään niin, että sitä voidaan laajentaa kierto- ja hönkäputkien suunnittelusta myös sellaisiinkin projekteihin, jotka vaativat sellaisia putkityyppejä, joiden suunnittelua tämänhetkinen työkalu ei vielä mahdollista.

Microsoft Office Excel-tiedoston lomakkeesta, josta putkea muokataan, tehtiin mahdollisimman selkeäkäyttöinen. Vaikka mahdollisia mittoja ja instrumentteja voidaankin lisätä melko paljon, tässä on vaarana se, että mitä monimutkaisemmaksi putkikokoonpano muokkautuu vuosien saatossa, niin samoin myös lomake tulee kasvamaan yhä monimutkaisemmaksi, mikä saattaa vaikeuttaa sen käytettävyyttä. Prosentuaalista työn laadun tai nopeuden tehostamista on vielä tässä vaiheessa hankalaa arvioida, koska sitä kuinka kauan eri putkien mallinnuksiin on kulunut aikaa käsin 2D-mallinnuksella tehtäessä, ei ole kirjattu. Selvää kuitenkin on, että mallinnustyökalu mahdollistaa nopeamman ja tehokkaamman työskentelyn sekä vähentää suunnitteluvirheitä. Työkalu saadaan pian otettua käyttöön, jolloin myös sen testaus käytännössä aloitetaan. Tuolloin saadaan arvokasta palautetta sekä kehitysideoita jatkoa varten mallinnustyökalun käyttäjiltä.

Työkalun kehitystarpeina voitaisiin todeta, että lomakkeesta on mahdollista säätää ohjeiden kautta vielä yksinkertaisempi eri ohjekuvien avulla. Yhtenä ideana olisi testata Autodesk Inventorin omaa Form-editoria, jolla pystytään laatimaan Autodesk Inventorin sisäinen lomake eri parametrien muokkaukseen. Ongelmana Form-editorissa kuitenkin on se, että jos putkien muokkausmahdollisuudet kasvavat hyvinkin laajoiksi, niin tuolloin myös Form-editorin kaavat kasvavat ja virheiden esiintyminen on yleisempää ja tätä on helpompi hallita Microsoft Office Excel-lomakkeessa. Toisaalta kehittämällä mallinnustyökalua osa kerrallaan laajentamalla ja sen toimintaa samalla ylläpitäen, nämäkin ongelmat saataisiin selätettyä.

On mahdollista, että tulevaisuudessa suurien työkuvallisten putkien suunnittelu automatisoituu yhä pidemmälle. Tuolloin putkelle määritetään alku- ja loppukohta, putkeen liittyvät yhteet sekä instrumentit ja listasta putken paine- ja materiaalitiedot, ja putki kokonaisuudessaan rakentuu 3D-malliksi ilman mittojen erillistä syöttämistä. Tämä vaatii enemmän älyllistä ohjelmointia tai ohjelmien kehittämistä, jotta kyseisen kaltainen suunnittelu olisi ylipäätään mahdollista. Tärkeintä kuitenkin on, että automatisoitua mallintamista pyritään hyödyntämään mahdollisimmin tehokkaasti, eikä tyydytä vanhoihin tapoihin, koska ellei työtä tehdä tehokkaasti ja suunnittelua kehitettäen, niin varmasti joku muu yritys markkinoilla tulee näin tekemään.

## LÄHTEET JA TUOTETUT AINEISTOT

ADAMS, T.N. 1997. Kraft Recovery Boilers. Atlanta, Georgia, USA: Tappi Press.

AUTODESK 2020. Overview [verkkoaineisto]. [Viitattu 2020-3-29] Saatavissa: https://www.autodesk.fi/products/inventor/overview

AUTODESK 2020. Features [verkkoaineisto]. [Viitattu 2020-3-29] Saatavissa: https://www.autodesk.fi/products/inventor/features

AUTODESK 2020. 2D CAD Drawing and Drafting [verkkoaineisto]. [Viitattu 2020-4-11] Saatavissa: https://www.autodesk.com/solutions/2d-cad-drafting-drawing

AVEVA GROUP PLC AND ITS SUBSIDIARIES 2020. Aveva E3D Design [verkkoaineisto]. [Viitattu 2020-5-1] Saatavissa: https://sw.aveva.com/engineer-procure-construct/engineering-and-design/aveva-e3d-design

CITRIXREADY 2020. Aveva PDMS Versions [verkkoaineisto]. [Viitattu 2020-4-10] Saatavissa: https://citrixready.citrix.com/aveva-solutions-ltd/aveva-pdms-version-12-1-sp4.html

CLAY, D. T. Evaporation Principles and Black Liquor Properties. Peachtree Corners, Georgia, Yhdysvallat. Tappi Press. 2014. [verkkoaineisto]. [Viitattu 2020-2-16] Saatavissa: http://www.tappi.org/content/events/08kros/manuscripts/3-1.pdf

HIETIKKO, Esa 2007. Autodesk Inventor. Helsinki. Gummerus Kirjapaino Oy.

KNOWPULP – Sellunvalmistuksen oppimisympäristö 2020. [verkkoaineisto]. [Viitattu 2020-3-9] Saatavissa: http://www.knowpulp.com/

NYKÄNEN, Petteri 2020-04-20. [sähköpostiviesti] RE: Opinnäytetyö tietoa. Kierto- ja hönkäputkisto. Vastaanottaja Ari Lipsanen. [Luettavissa 2020-04-20.] Saatavissa: Sweco.

PÄÄTYTUOTE 2020. Standardimuodot [verkkoaineisto]. [Viitattu 2020-4-13] Saatavissa: https://paatytuote.com/fi/sailionpaadyt/standardimuodot/

SHIH, Randy H. 2019. SDC Publication. Parametric modeling with Autodesk Inventor 2020. [verkkoaineisto]. [Viitattu 2020-4-13] Saatavissa: https://books.google.fi/books?id=aM2cDwAAQBAJ&printsec=frontcover&dq=inventor&hl=fi&sa=X&ved=0ahUKEwjbotPX-OLoAhWUz-MQBHev9A0oQ6AEIZjAG#v=onepage&q=inventor&f=false

SWECO AB 2020. Tietoa Swecosta [verkkoaineisto]. [Viitattu 2020-2-29] Saatavissa: https://www.sweco.fi/tietoa-swecosta/